# Anviz C2

# Биометрическая система учета

рабочего времени и контроля доступа

# **Руководство пользования**

(V1.0)

http://anviz.ru

### **Software Operation Flowchart (Важная глава, читайте внимательно)**

Программное обеспечение включает: Системные параметры, управление подразделениями, управление персоналом, управление сменами, отпуска, статистические отчеты и т.д. Как же правильно использовать эту систему? Далеко не достаточно понимать только лишь работу каждого отдельного модуля - важно знать взаимосвязи между ними и схему работы всей системы. Только так можно получить правильный отчет. Блок-схема ПО может быть вкратце представлена следующим образом:

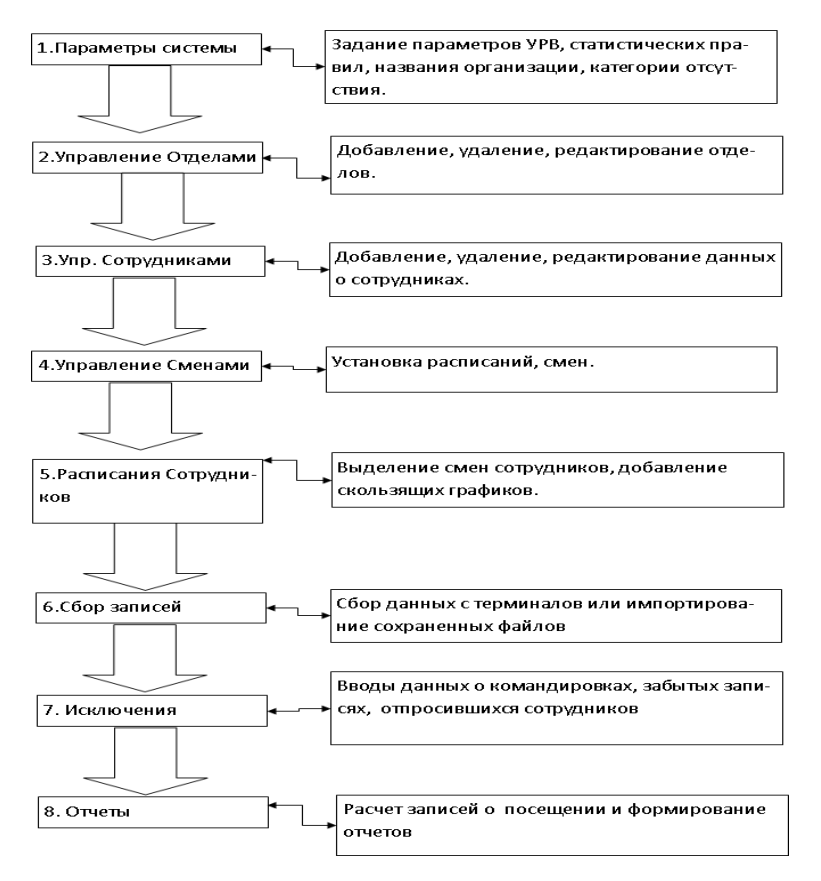

1. При первом запуске программы задайте параметры, включая название

организации, правила учета посещаемости, статистические правила для расчета преждевременного ухода, опозданий, переработки и других видов отсутствия. После задания указанных параметров обычно нет необходимости в их изменении, за исключением случаев изменения управленческих норм в компании.

2. Обычно в одной компании существует несколько подразделений, и все подразделения следует ввести вручную, за исключением импорта списка сотрудников. Ввод подразделений следует выполнять до перехода к управлению персоналом.

3. При первом запуске программы создайте текстовый файл (\*. txt) или файл MS Excel (\*. xls) для списка сотрудников компании в соответствии с определенным форматом. Подробнее о формате см. в [импорт списка сотрудников], чтобы все сотрудники из списка были единовременно импортированы в систему. Впоследствии сотрудников можно добавлять, удалять, изменять или переводить в новое подразделение.

4. Сначала добавьте нужное расписание (с времени начала работы до времени окончания работы) согласно распорядку, принятому в компании, затем составьте смены.

5. Когда смены составлены, необходимо распределить по сменам сотрудников. У каждого сотрудника может быть только одна смена. Укажите день начала смены. По окончании распределения по сменам установленные дата и время начала работы будут видны для каждого сотрудника.

6. Записи транзакций хранятся в терминале учета посещаемости. Перед формированием отчета загрузите записи из терминала. Дополнительно, информация о сотрудниках и образцы отпечатков пальцев могут передаваться между терминалом и компьютером. Более подробную информацию см. в главе "Программа управления".

7. В компании обычно есть сотрудники, отсутствующие по той или иной причине: командировка, отгул, забыли отметиться и т.д. В таком случае необходимо своевременно ввести данные о таком отсутствии для обеспечения точности статистического отчета.

8. После завершения всех указанных выше операций можно формировать отчет. В отчете может быть отражена посещаемость всех сотрудников или конкретного сотрудника из выбранного подразделения за определенный промежуток времени.

В [Расчет посещаемости и отчет] необходимо сначала выбрать для сотрудника начальную и конечную дату интервала времени, нажать "Расчитать", и система

3

проведет автоматические вычисления и проверку на достоверность записей. (При работе терминала могут появляться недостоверные записи. Например, если один сотрудник проведет пальцем по датчику дважды за очень короткий промежуток времени, одна из записей будет рассматриваться системой как недостоверная). Если в вычислениях имеется какая-либо неточность, администратор также может изменить запись вручную для обеспечения точности результата.

Примечание: Из приведенной выше блок-схемы мы видим, что если при формировании отчета для одного сотрудника возникает ошибка, то вероятная причина может быть в следующем:

- Неправильно выбрана смена или временная смена для этого сотрудника.
- Неправильная выборка, например, для отпусков/отгулов/отсутствия отметки о приходе или уходе.

Неправильно выполнена проверка и вычисление записей транзакций.

## Оглавление

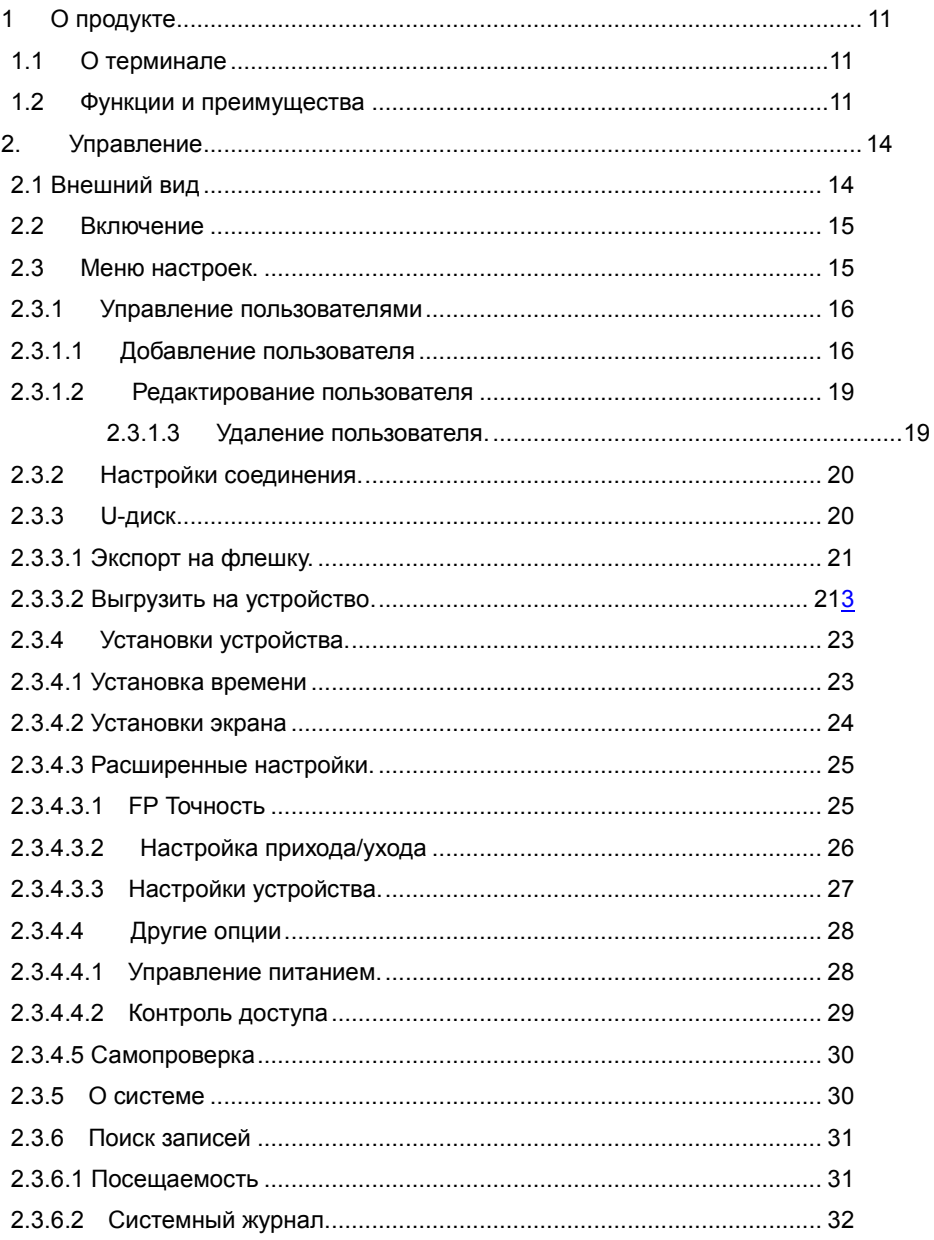

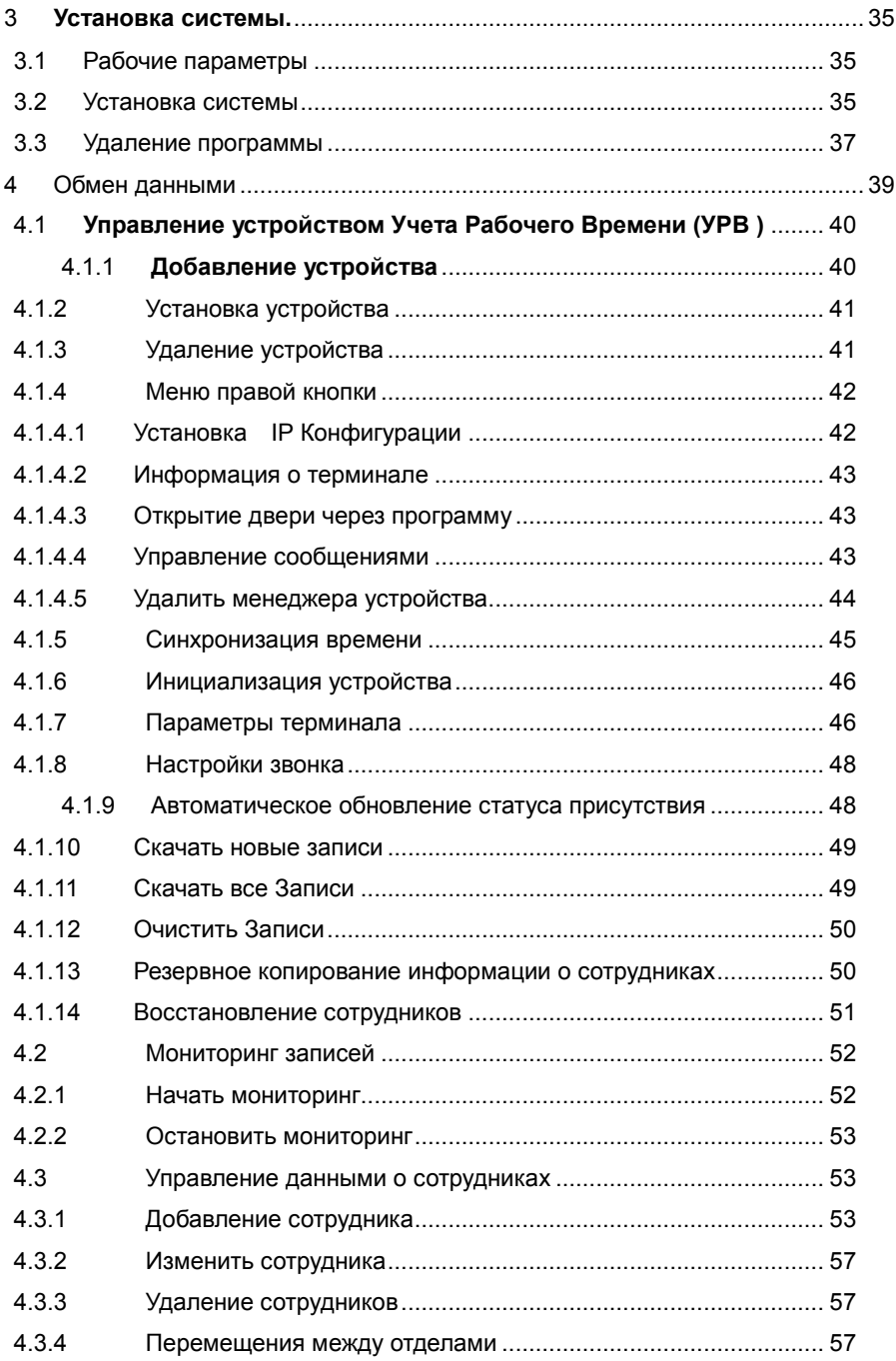

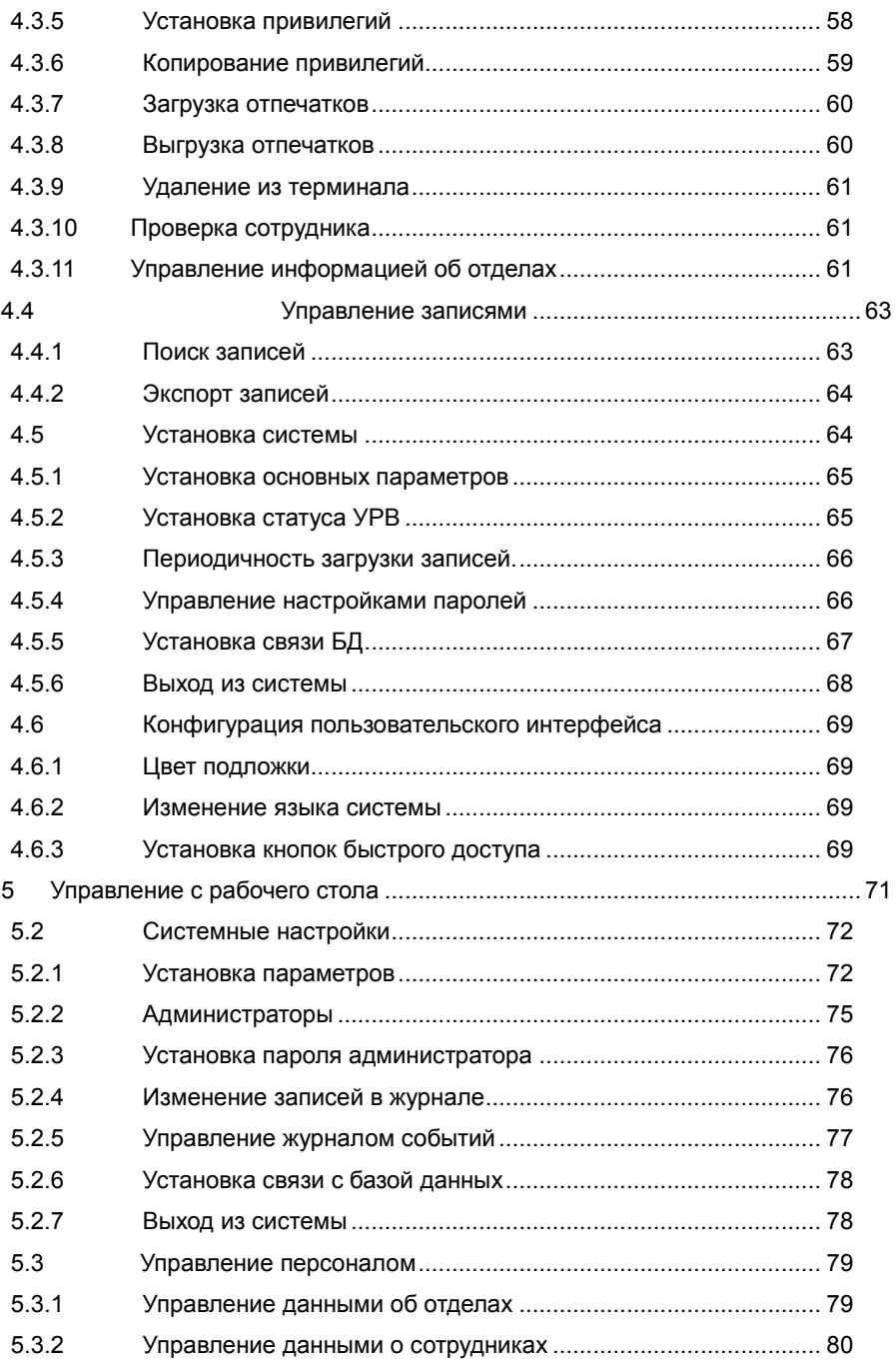

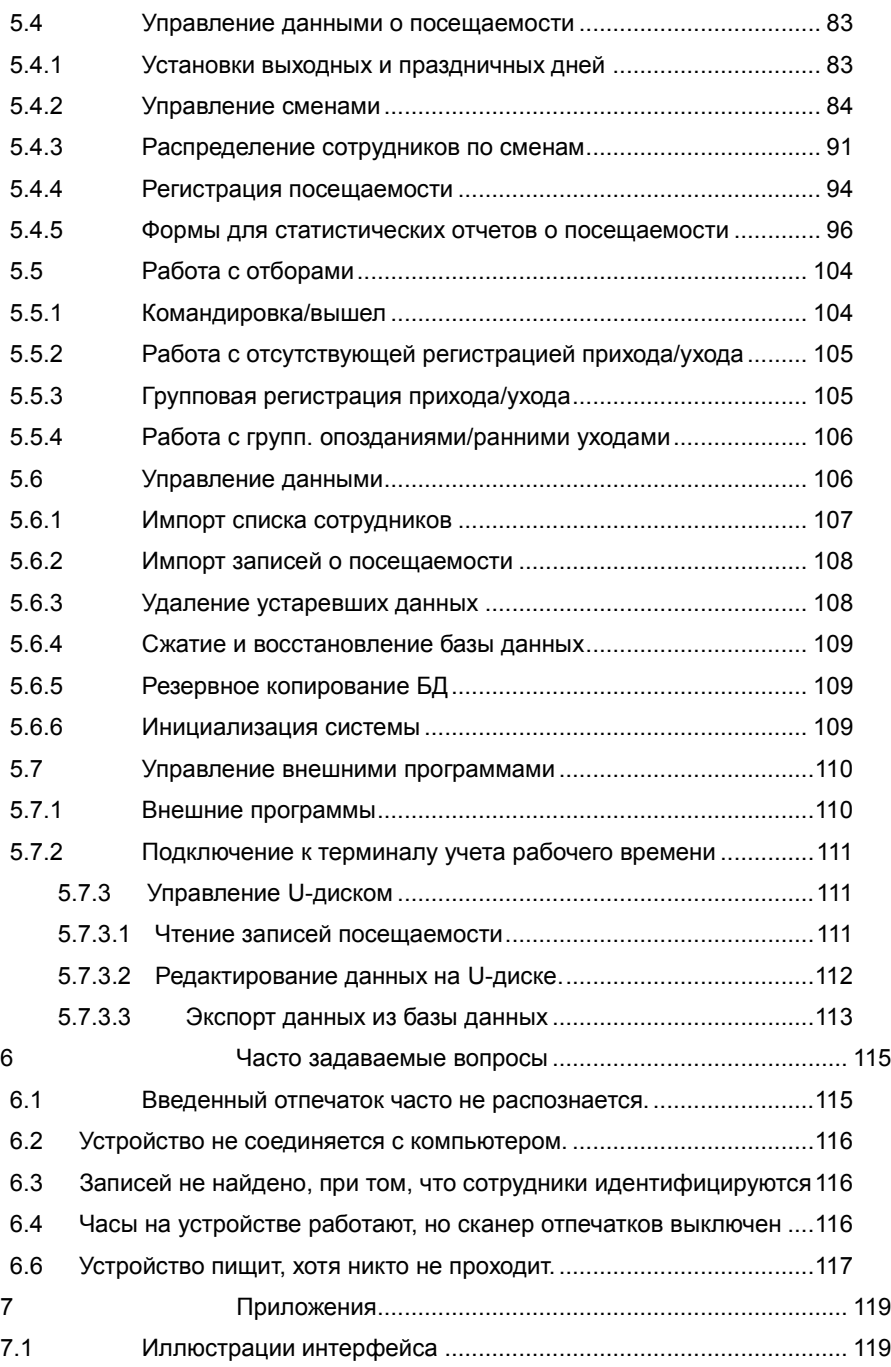

7.2 [Иллюстрации о приложении пальца для отпечатка](#page-119-0) .............. 120

# Глава 1. О продукте

Эта глава рассказывает о преимуществах, и функциональности Биостанции С2

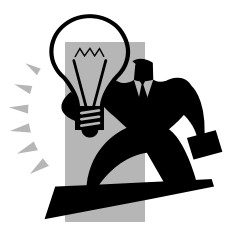

### <span id="page-10-0"></span>1 О продукте

#### 1.1 О терминале

<span id="page-10-1"></span>C2 – биометрический терминал учета рабочего времени, разработанный специально для средних и больших предприятий. Он имеет цветной дисплей, клавиатуру и оптический сенсор отпечатков пальцев. Ультратонкий дизайн, глубина всего 3 см. Функциональные клавиши могут быть запрограммированы на персональные рабочие коды или на различные статусы присутствия. Устройство не нуждается в драйверах и дополнительном адаптере, так как имеет стандартный интерфейс USB.

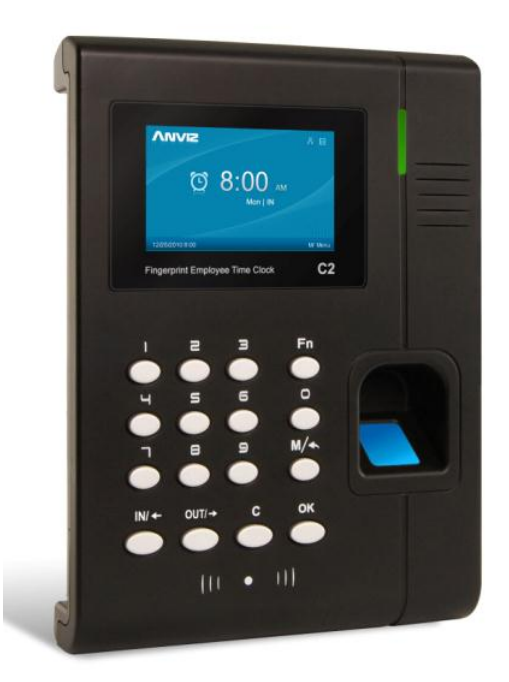

Биостанция С2

#### <span id="page-10-2"></span>1.2 Функции и преимущества

Ультратонкий дизайн делает устройство C2 элегантным.

3-дюймовый графический цветной экран отображает изображения.

Дружественный интерфейс и высококачественные голосовые подсказки делают общение с устройством легким и приятным.

Высокопроизводительный процессор с низким энергопотреблением обеспечивает высочайшую скорость вычислений.

Пыле- и влагозащищенный оптический сенсор нового поколения

Anviz BioNANO V10 core алгоритм делает сканирование отпечатков быстрым и точным.

Соединения по TCP/IP или USB.

Вход/выход Wiegand и релейный выход. Отличные возможности для расширения системы контроля доступа.

٠ Встроенный RFID считыватель. Отличная комбинация отпечатков и проксимити-карт.

r Различные комбинации идентификации обеспечивают повышенную безопасность и сохранность данных учета рабочего времени.

Поддержка 1—числовых рабочих кодов, 16 программируемый статусов присутствия и система коротких сообщений.

Работники могут смотреть записи посещения прямо в устройстве.

Емкость для отпечатков: 3000

Емкость записей: 50000

12

# Глава 2. Управление устройством

В этой главе описан внешний вид устройства, ввод сотрудников и установка параметров терминала.

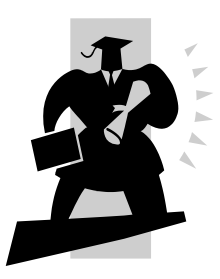

### <span id="page-13-0"></span>2. Управление

### <span id="page-13-1"></span>2.1 Внешний вид

Биостанция С2 выглядит следующим образом:

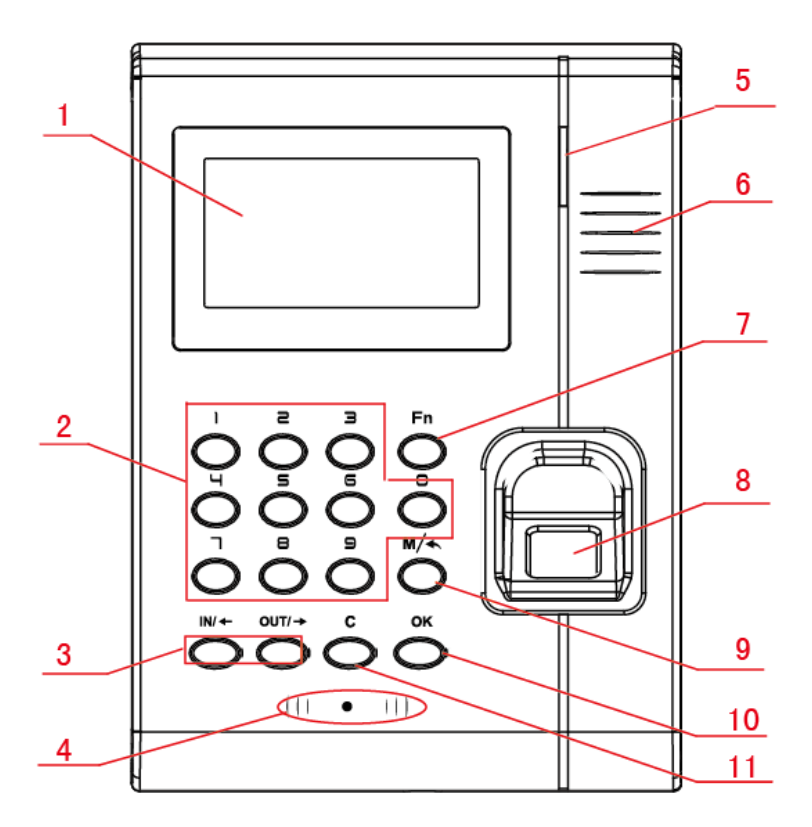

- 
- **2 Цифровые клавиши 8 Сенсор отпечатков**
- **3 Клавиши смены статуса/направления 9 Клавиша Меню/Выход**
- 
- 
- **1 LCD Дисплей 7 Клавиша Fn/Рабочий код**
	-
	-
- **4 Считыватель RFID 10 Клавиша подтверждения**
- **5 LED индикатор 11 Клавиша удаления**

### **6 Динамик**

#### <span id="page-14-0"></span>2.2 Включение

После включения устройства в сеть оно включится автоматически. Интерфейс выглядит следующим образом.

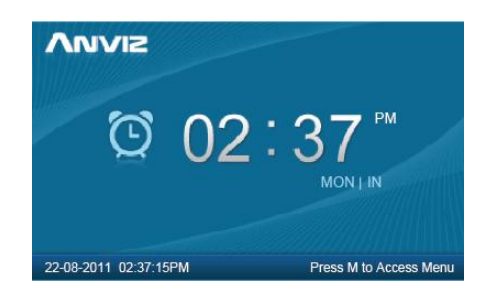

В основном интерфейсе вы можете вводить отметки о посещении. Также Вы можете ввести пароль администратора для входа в меню настроек.

<span id="page-14-1"></span>2.3 Меню настроек.

В основном интерфейсе нажмите "0" и нажмите [ОК], появится сообщение : "Введите пароль". Пароль по умолчанию "12345".

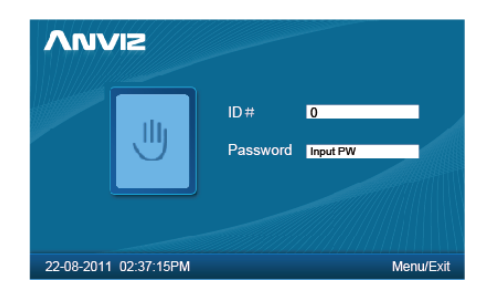

Нажмите【OK】для входа в【Основное меню】.

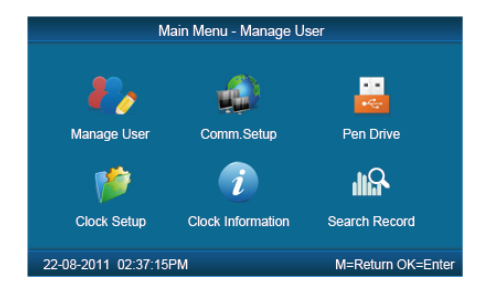

В  $\mathsf{\mathsf{ICCHOBHOM\;Methol}}$ , нажмите цифровые клавиши или  $\mathsf{\mathsf{INH}}$   $\mathsf{\mathsf{INH}}$ выбрать【Управление пользователями】, 【Настройки соединения】, 【U-диск】, 【Установки устройства】,【О системе】и【Поиск записей】.

<span id="page-15-0"></span>2.3.1 Управление пользователями

Выберите пункт 【Управление пользователями】, и нажмите【OK】 для входа в меню 【Управление пользователями】.

В меню 【Управление пользователями】, вы можете добавлять, редактировать и удалять пользователей.

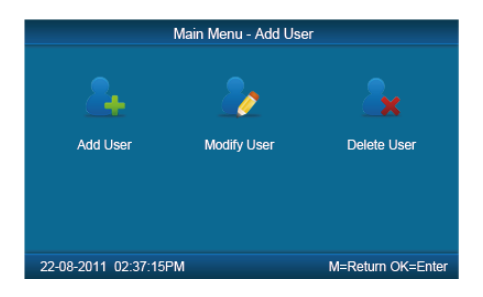

#### <span id="page-15-1"></span>2.3.1.1 Добавление пользователя

Нажмите цифровые клавиши или  $\left[\right]$ IN/ $\leftarrow$ ],  $\left[\right]$ OUT/ $\rightarrow$ ], чтобы выбрать  $\left[\right]$ Добавить] и нажмите【OK】для входа в меню добавление пользователя.

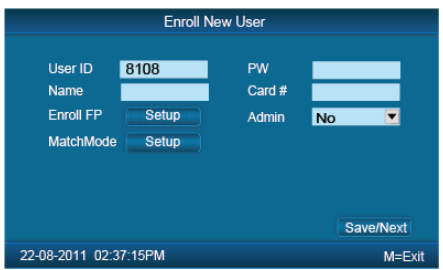

【Польз. ID】ID-номер пользователя, 1-12 символов.

【Пароль】:Пароль пользователя, 1-6 символов. Пользователь, для которого был создан пароль может отмечать присутствие по паролю.

【Имя】:Может быть загружено из программного обеспечения.

【Карта No.】:Регистрация карты. Пользователь, для которого был введен номер карты может отмечать присутствие по карте.

【Ввод Отп.】:Регистрация отпечатков пользователя, максимум 10 отпечатков для каждого пользователя. Пользователь, для которого были введены отпечатки может отмечать присутствие по отпечатку.

【Админ.】:Присвоение пользователю статуса администратора для управления устройством. Если выбрано "Нет" – пользователь может только отмечать присутствие.

【Реж. сверки】:Режим сверки и комбинации режимов.

После установки, нажмите【M】, чтобы сохранить и выйти.

Пример: добавление нового пользователя, по порядку следования.

Польз ID:

Введите ID пользователя цифровыми клавишами. Нажмите【C】, чтобы удалить и ввести еще раз, нажмите【OK】для подтверждения.

Регистрация пароля:

Нажмите  $\left[\left(\frac{N}{2}\right), \left[\left(\frac{N}{N}\right)\right] \right]$ , чтобы поместить курсор в поле "Пароль", введите

пароль , и нажмите【OK】.

Регистрация карты:

#### **Проведите RFID картой в зоне считывателя**

Регистрация отпечатков:

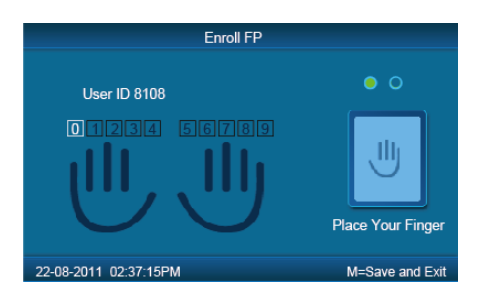

Порядок введения отпечатков по умолчанию: 0、1、2、3、4、5、6、7、8、9.

Выберите нужный отпечаток с помощью цифровых кнопок или  $\blacksquare$ IN/ $\leftarrow$   $\blacksquare$ ,  $\blacksquare$ OUT/ $\rightarrow$   $\blacksquare$ , затем приложите этот палец 2 раза, используя голосовые подсказки.

Установка администратора:

Нажмите  $[N/\leftarrow]$ ,  $[OUT/\rightarrow]$ , чтобы поместить курсор в поле «Админ.» и, если необходимо, установите пользователя администратором.

Режим сверки:

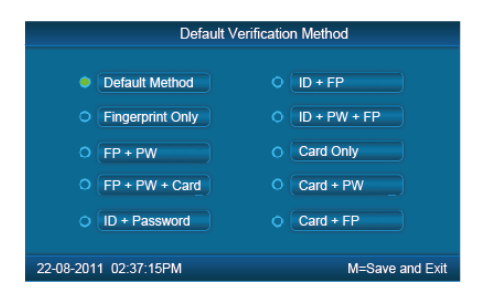

Нажмите  $\left[\right]\left[\right]\left[\right]$ ,  $\left[\right]\left[\right]$ , чтобы выбрать метод идентификации.

Сохранение введенного пользователя и выход: Проверьте правильность введенной информации и нажмите【M】, чтобы сохранить изменения и выйти.

#### 2.3.1.2 Редактирование пользователя

<span id="page-18-0"></span>Нажмите цифровые клавиши или  $|IN \leftarrow \}$ ,  $[OUT] \rightarrow]$ , чтобы выбрать [Редакт.] Польз.】, нажмите【OK】для входа в меню【Редактирование пользователя】.

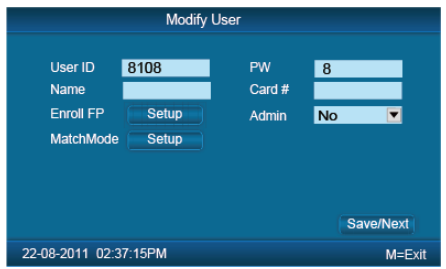

Введите ID пользователя, которого необходимо изменить, и нажмите [OK] для подтверждения. Выведется информация о пользователе, которую вы можете редактировать. Нажмите【M】для сохранения.

<span id="page-18-1"></span>2.3.1.3 Удаление пользователя.

Нажмите цифровые клавиши или  $[IN/\leftarrow]$ ,  $[OUT/\rightarrow]$ , чтобы выбрать [Удалить Польз.】, нажмите【OK】для входа в меню【Удаление пользователя】.

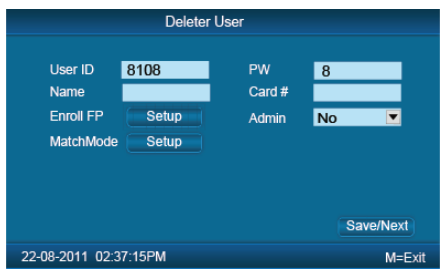

Введите ID пользователя, которого необходимо удалить и нажмите【OK】для подтверждения, система покажет сообщение.

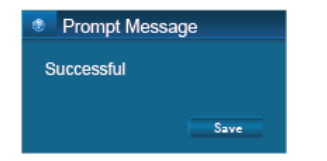

Нажмите【OK】для подтверждения удаления.

<span id="page-19-0"></span>2.3.2 Настройки соединения.

В главном меню, выберите 【Настр. Соед.】 и нажмите 【OK】для входа в меню 【Настройки соединения】.

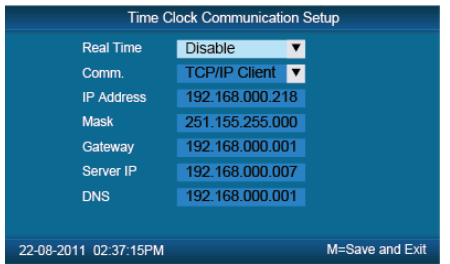

【Текущее вр.】: ―Выключено‖ - выключает функцию Мониторинга в реальном времени. "Включено" – Устройство будет выгружать данные о посещении на сервер в реальном времени.

【Подключен..】:Установка способа соединения терминала с компьютером.

Режим сервера: Нормальный режим работы TCP/IP.

Режим клиента: Случай, когда в качестве сервера для всех устройств учета рабочего времени является отдельный компьютер. Сначала установите IP-адрес сервера в устройстве, потом это устройство сможет подключиться к компьютеру.

【IP адрес】IP адрес устройства для соединения через TCPIP.

【Маска подс.】: Маска подсети.

【Шлюз】:Основной шлюз сети.

【IP сервера】: Установите IP адрес сервера, если терминал выступает в роли клиента.

<span id="page-19-1"></span>2.3.3 U-диск

Экспорт информации о пользователях, шаблонов отпечатков, записей посещения и т.д. из терминала в программное обеспечение с помощью USB-флешки. Или экспорт информации о пользователях и шаблонов отпечатков в другие терминалы.

В главном меню выберите 【U-диск】,нажмите 【OK】, чтобы войти в меню 【U-диск】.

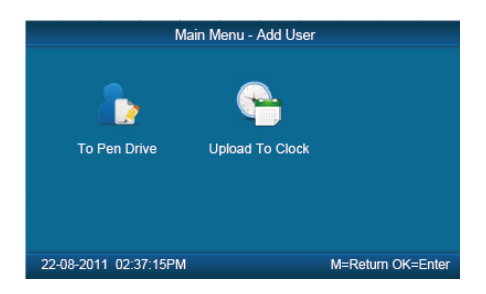

<span id="page-20-0"></span>2.3.3.1 Экспорт на флешку.

<span id="page-20-1"></span>Подключите USB-флешку в USB-порт терминала, чтобы загрузить информацию о пользователях, шаблоны отпечатков и записи посещений на USB-флешку.

Нажмите цифровые клавиши или  $\left[\frac{N}{2}, \frac{N}{2}\right]$ , чтобы выбрать  $\left[\frac{N}{2}\right]$ U-диск】для входа в следующее меню:

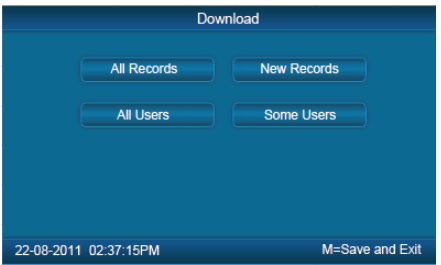

【Все записи】:Загрузить все записи посещений. Когда система подтвердит успешную загрузку, на USB-флешке появится папка «Anviz-c». Находящиеся в этой папке файлы записей будут называться KQ.

【Новые записи】:Загрузить все новые записи посещений . Когда система подтвердит успешную загрузку, на USB-флешке появится папка «Anviz-c». Находящиеся в этой папке файлы новых записей будут называться NKQ.

【Все пользоват.】:Загрузка информации обо всех пользователях и шаблонов

отпечатков всех пользователей. Когда система подтвердит успешную загрузку, на USB-флешке появится папка «Anviz-c». Находящиеся в этой папке файлы информации о пользователях будут называться YG и файлы шаблонов отпечатков будут называться ZW.

【Выбор польз.】: Загрузка информации о выбранном пользователе.

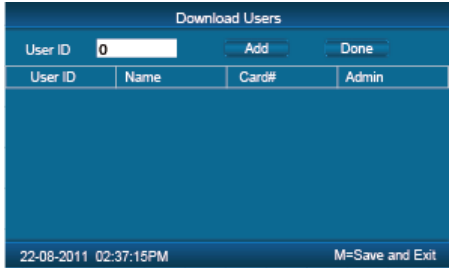

Поместите курсор в поле Польз. ID, нажмите 【OK】 для активации поля. Введите ID пользователя , например, 8248. Нажмите【C】, для удаления, если ошиблись при вводе и введите снова, потом нажмите 【 OK 】 для подтверждения. Нажмите  $[$  Добавить  $]$ , чтобы добавить пользователя в список. Затем нажмите  $[$  IN/ $\leftarrow$  ].  $\text{[OUT]} \rightarrow \text{]}$ , потом  $\text{[Forobo]}$ , чтобы приступить к загрузке.

Совет: Все записи посещений и новые записи посещений сохраняются в файлах записей посещений с именами: KQ, NKQ.

Информация о пользователях и шаблоны отпечатков сохраняются с именами: YG, ZW ,NYG, NZW.

#### 2.3.3.2 Выгрузить на устройство

Выгрузка записей посещений, информации о пользователях и шаблонов отпечатков, сохраненных на USB-флешке в терминал.

Подключите USB-флешку в USB-порт устройства. Нажмите цифровые клавиши или  $N \leftarrow$   $N \leftarrow$   $N \leftarrow$   $N \leftarrow$   $N \leftarrow$  , чтобы выбрать  $N \leftarrow N$  Выгруз. На устр.  $N \leftarrow N$  и нажмите  $N \leftarrow N$ входа в меню

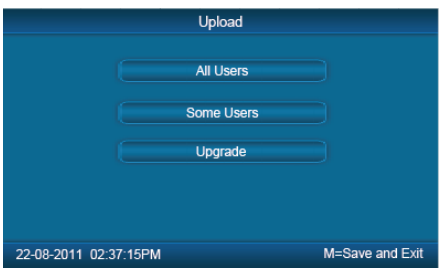

Выберите【Все пользоват.】【/ Выбор польз.】и нажмите【OK】, произойдет выгрузка файлов "YG", "ZW" or "NYG", "NZW" в терминал.

<span id="page-22-0"></span>2.3.4 Установки устройства.

Установка системных параметров, включая【Установку времени】、【Настройки экрана】、【Расширенные настройки】、【Другие опции】、【Самопроверка】.

В главном меню выберите 【Установки устр.】 и нажмите 【OK】для входа в меню 【Установки устройства】.

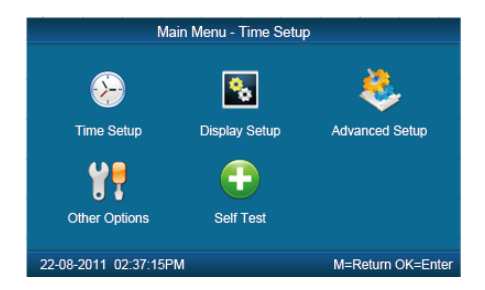

2.3.4.1 Установка времени

<span id="page-22-1"></span>В меню 【Установки устр.】 , выберите 【Установ. время】 и нажмите 【ok】для

входа в меню【Установка времени】.

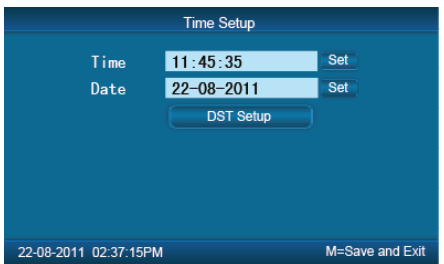

【Время/Дата】Установка времени и даты устройства. Дата и время на устройстве должны быть установлены точно для гарантии правильного учета рабочего времени.

【ЗЛВ настройка】Настройка зимнего/летнего времени.

Два режима установок зимнего/летнего времени. 1) Формат даты. В нем устанавливается определенная дата перевода часов на зимнее/летнее время. 2) Формат недели. Ввод фиксированного недельного цикла зимнего/летнего времени.

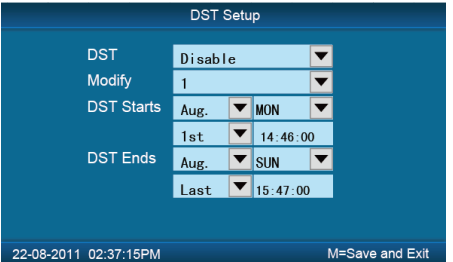

【Изменить】: Количество часов, на которое изменится время при переходе.

【Возврат ЗЛ】Ната начала и конца времени перехода на зимнее/летнее время.

#### <span id="page-23-0"></span>2.3.4.2 Установки экрана

В меню 【Установки устройства】, выберите 【Установ. экрана】 и нажмите 【OK】 для входа в меню【Установки экрана】.

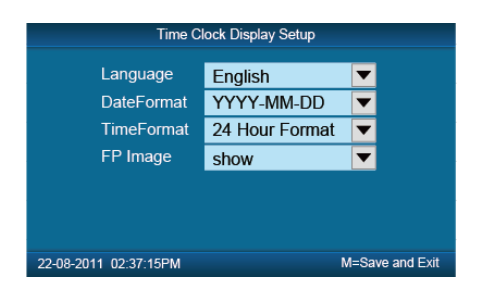

【Язык】: Выбор языка интерфейса.

【Форм. Даты】:Выберите один из трех форматов даты: ДД-ММ-ГГГГ, ГГГГ-ММ-ДД или ММ-ДД-ГГГГ;

【Форм. Врем.】: 12- или 24-часовой режим отображения системного времени.

【FP Изобр.】: Отображение отпечатка пальца на экране в момент прохода.

<span id="page-24-0"></span>2.3.4.3 Расширенные настройки.

В меню 【Установки устройства】, выберите 【Расш. Настройки】 и нажмите【OK】 для входа в меню【Расширенные настройки】.

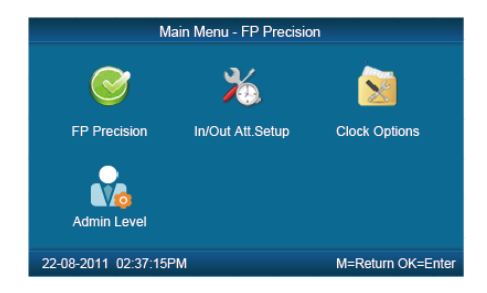

2.3.4.3.1 FP Точность

<span id="page-24-1"></span>Нажмите цифровые клавиши или [IN/ $\leftarrow$ ], [OUT/ $\rightarrow$ ], чтобы выбрать [FP Точность】и нажмите【OK】для входа в меню【FP Точность】.

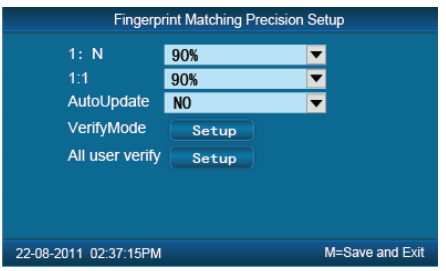

【 1 : N 】 : Поиск сканируемого отпечатка будет осуществлен среди всех отпечатков в устройстве.

【1 :1】Сначала введите ID пользователя, затем пароль, если он установлен. В этом режиме, сканируемый отпечаток будет сравнен с отпечатком конкретного пользователя.

【 Автообнов 】 :В процессе верификации отпечатка система автоматически сохраняет более качественный отпечаток.

【Реж. Провер.】: установка метода идентификации по умолчанию, включает "Только FP", "FP+PW", "FP+PW+Карта", "ID+Пароль", "ID+FP", "ID+PW+FP", "Только карта", "Карта+PW", "Карта+FP",

【Пров. Вс. Поль.】Установка метода идентификации всем пользователям. Теперь все пользователи идентифицируются по одному методу.

<span id="page-25-0"></span>2.3.4.3.2 Настройка прихода/ухода

Нажмите цифровые клавиши или  $N \leftarrow 1$ ,  $\text{OUT} \rightarrow 1$  для выбора  $\text{[Hacrop]}$ Ух./Прих.】. Нажмите【OK】для входа в меню【Настройки прихода/ухода】.

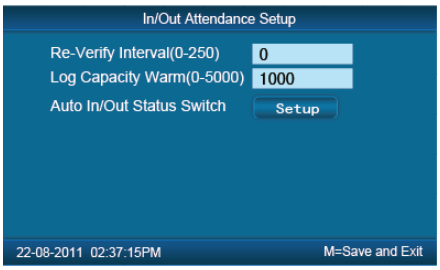

【Интервал перепр.(0-250)】:Интервал времени между повторяющимися записями посещений для одного и того же пользователя. По умолчанию - 0, что вы можете делать записи постоянно. Если продолжительность между проходами короче этого значения, система скажет «Уже прошел» и не сделает запись.

【Предупр. емк. журн.(0-5000)】: Если емкость для записей посещения меньше порогового значения, устройство подаст сигнал, чтобы напомнить администратору об удалении старых записей. Пожалуйста, делайте резервную копию перед удалением.

【Автовход/вых. Изм. статуса】: Выберите【Автовход/вых. Изм. статуса】, и нажмите【OK】для входа в меню.

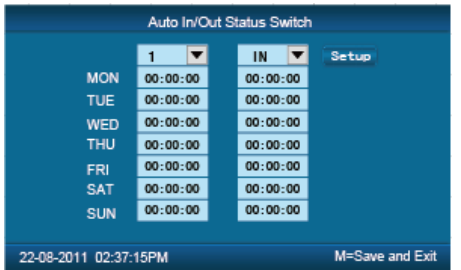

Учитывая рабочие условия, установите время автопереключения статусов. Вы можете установить 10 точек автопереключения.

<span id="page-26-0"></span>2.3.4.3.3 Настройки устройства.

Нажмите цифровые клавиши или  $N \left( \frac{N}{2} \right)$ ,  $\left( \frac{N}{N} \right)$ , чтобы выбрать  $N$  Настр. устройст】menu , press【OK】для входа в меню【Настройки устройства】.

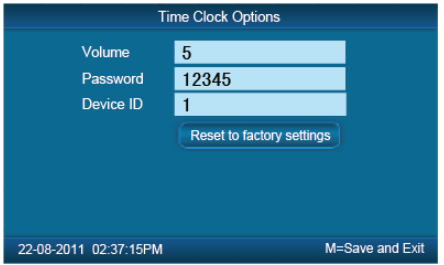

【Громкость】:Регулировка громкости устройства. Диапазон: 0-5.

【Пароль】:Пароль для взода в меню устройства. Пароль по умолчанию: 12345.

【ID Устройст】:ID устройства – это уникальный идентификационный номер для каждого устройства. Если на двух разных устройствах будет одинаковый ID, программное обеспечение не сможет соединиться с обоими устройствами. Удостоверьтесь, что у каждого устройства в одной сети есть свой уникальный ID.

【Перезагруз.】:После инициализации все данные будут потеряны и система вернется к заводским настройкам. Используйте с осторожностью!

【Точ. отсчета】:Смещение часового пояса относительно GMT. (Для России - +03:00:00)

【ВАЖНО!】: ID устройства, прописанный в устройстве должен совпадать с ID устройства, прописанным в программном обеспечении. Только тогда соединение с устройством будет успешным.

<span id="page-27-0"></span>2.3.4.4 Другие опции

В меню 【Установки устройства】, выберите【Другие опции】 и нажмите【OK】 для входа в меню【Другие опции】.

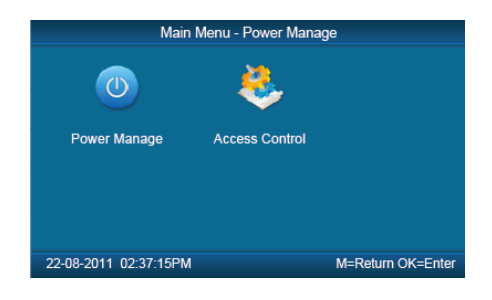

<span id="page-27-1"></span>2.3.4.4.1 Управление питанием.

Нажмите числовые клавиши или  $N \leftarrow 1$ ,  $N \leftarrow 1$ , чтобы выбрать  $N$ прав. Питанием】и нажмите【OK】для входа в меню【Управление питанием】

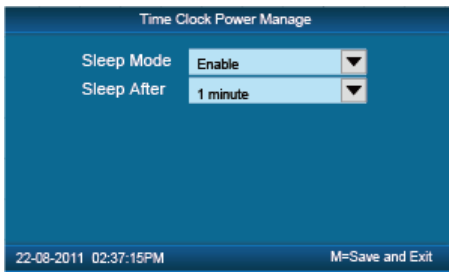

【 Режим сна 】: Включение/Выключение режима сна. Режим сна: Погасить дисплей/ Заставка

【Режим сна】:Установка времени, через которое устройство перейдет в режим сна.

【Notice】:Timing sleep means the device will enter sleep mode after timing sleep time passed when there is no operation on the device. You may press【OK】to wake up the device.

<span id="page-28-0"></span>2.3.4.4.2 Контроль доступа

Меню【Контроль доступа】 включает настройку режима реле , режима Wiegand, Wiegand Area Code и задержку открытия замка.

Нажмите цифровые клавиши или [IN/ $\leftarrow$  ]. [OUT/ $\rightarrow$  ], чтобы выбрать 【Контр.доступа】и нажмите【OK】для входа в меню【Контроль доступа】.

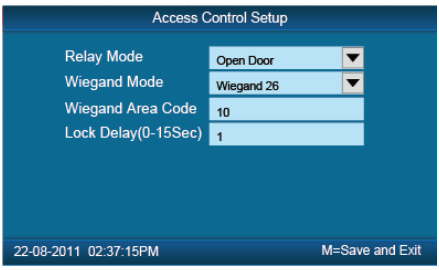

【Смена режима】:Настройка выхода реле на открытие двери или на звонок.

【Wiegand Mode】:Три режима Wiegand: Wiegand26, Anviz Wiegand и Fixed Wiegand. По умолчанию - Wiegand 26.

**[Wiegand Area Code]** (0-254): При выгрузке одних и тех же отпечатков на разные устройства, выходной код сигнала wiegand может отличаться. Если установить одинаковые значения wiegand area code на разных устройствах, выходной код сигнала wiegand будет тем же.

【Блок после】(0-15 сек):Время, которое открыт замок. Замок закроется после истечения времени. Нажмите【M】для сохранения и выхода.

<span id="page-29-0"></span>2.3.4.5 Самопроверка

В меню 【Установки устройства】,выберите 【Самопроверка】и нажмите【OK】 для входа в меню【Самопроверка】.

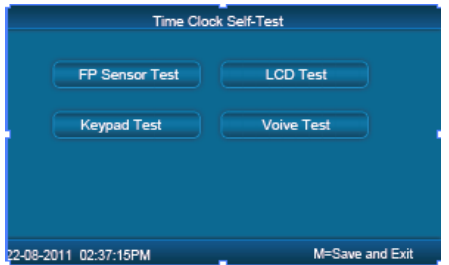

Тестирует следующие функции устройства:【Проверка сенсора】、【Проверка экрана】、【Проверка клавиатуры】、【Проверка голоса】.

#### <span id="page-29-1"></span>2.3.5 О системе

Основная системная информация, включаямодель продукта, серийный номер, название компании и т.д.

В главном меню выберите 【О системе】и нажмите【OK】для входа в меню 【О системе】.

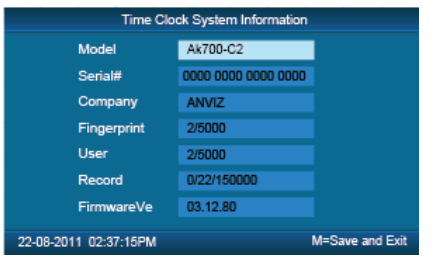

【Модель】: Модель устройства

【Сер. №】: Уникальный идентификатор устройства.

【Компания】:Имя организации.

【Отп-ков】: Кол-во зарегистрированных отпечатков и общее кол-во.

【Пользоват.】:Кол-во зарегистрированных пользователей и общее кол-во.

【Запись】: Кол-во сохраненных записей посещений и общее кол-во.

【Прошивка】:Информация о прошивке устройства..

Нажмите клавишу【M】, чтобы сохранить изменения и вернуться в предыдущее меню.

<span id="page-30-0"></span>2.3.6 Поиск записей

В главном меню выберите 【Поиск записей】 и нажмите【OK】для входа в меню 【Поиск записей】.

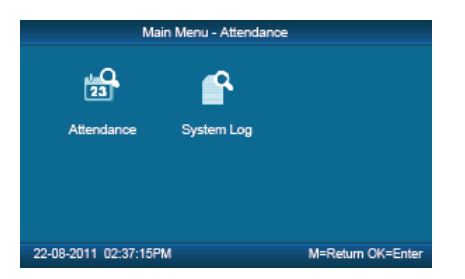

Выберите【Посещаемость】и нажмите【OK】для входа в меню【Посещаемость】.

<span id="page-30-1"></span>2.3.6.1 【Посещаемость】

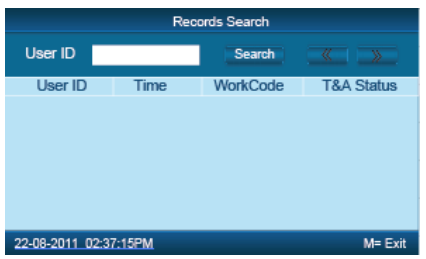

Нажмите 【 OK 】 и подведите курсор к полю ID пользователя, введите ID пользователя и нажмите  $\{OK\}$  для подтверждения, клавишами  $\{IN \leftarrow \}$ ,  $\{OUT \rightarrow \}$ передвиньте курсор на【Поиск】, нажмите 【OK】для подтверждения. Будут показаны все данные о посещении данного пользователя.

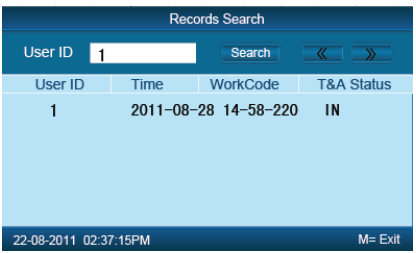

Нажмите【M】для сохранения и возврата в предыдущее меню.

<span id="page-31-0"></span>2.3.6.2 Системный журнал

Выберите【Системный журнал】и нажмите 【OK】для входа в меню【Системный журнал】.

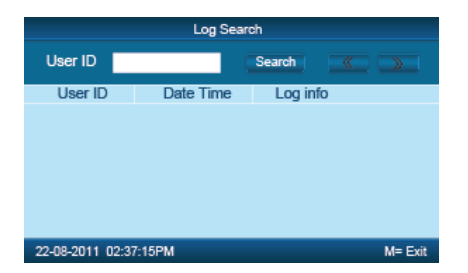

Нажмите 【OK】и переместите курсор к полю ID пользователя, введите ID администратора и нажмите  $[OK]$ для подтверждения, клавишами  $[IN \leftarrow ]$ ,  $[OUT \rightarrow ]$ , чтобы передвинуть курсор на 【Поиск】, нажмите 【OK】для подтверждения. Нажмите

【M】, чтобы сохранить изменения и вернуться в предыдущее меню.

# Глава 3 Установка

Эта глава рассказывает об установке программы учеты рабочего времени, а так же о требованиях к системе.

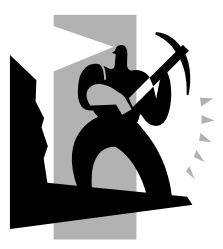

#### <span id="page-34-1"></span><span id="page-34-0"></span>3 **Установка системы.**

3.1 Рабочие параметры

#### **Требование к компьютеру:**

PentiumⅡ266 или выше; PentiumⅢ500 или выше рекомендован;

128 память или выше; минимум 100M места на диске;

COM (USB Port);

CD-ROM (CD-ROM требуется в процессе установки);

VGA поддерживает 800\*600 разрешение или выше;

#### **Операционная система:**

Microsoft Windows 2000/XP (Рекомендовано);

Microsoft Windows Vista;

#### <span id="page-34-2"></span>3.2 Установка системы

Вставьте диск в CD-ROM и автоматически начнется установка программы. Если программа не будет загружаться, то выполните setup.exe на диске. Появится следующее окно:

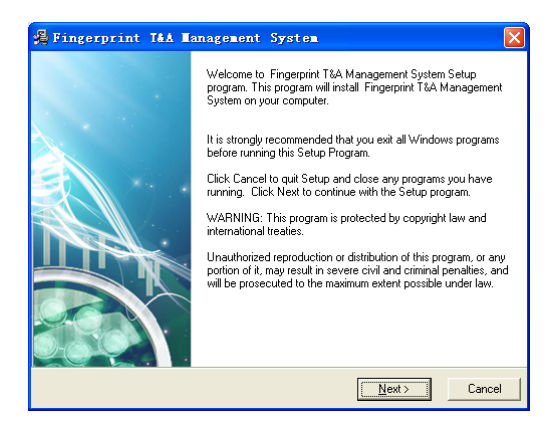

Нажмите [Далее] для продолжения установки:

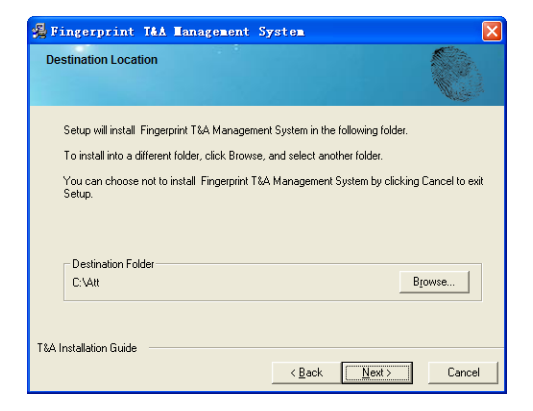

Выберите директорию, куда вы установите программу. По определению это "C:\Att". Нажмите [Далее] для продолжения установки (см. на картинке ниже)

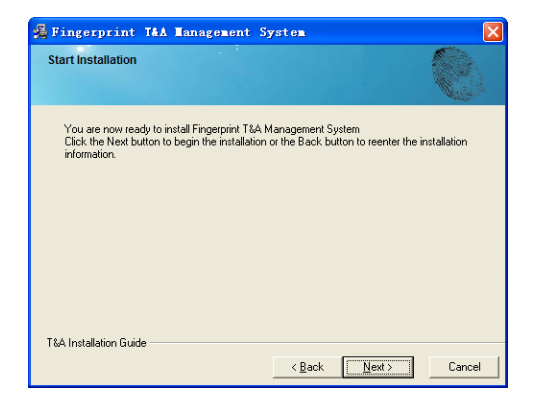

Нажмите [Назад] и установка вернется на предыдущий экран выберите еще раз директорию; Нажмите [Далее] и установка начнется, см. картинку ниже:

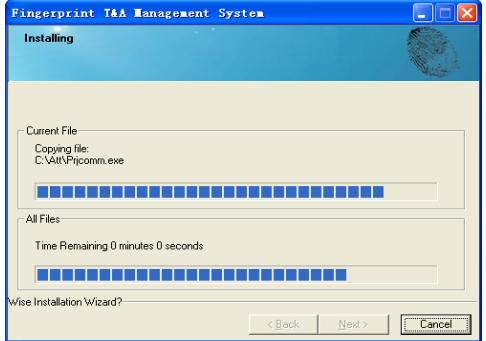
Установка завершится в течение секунд (см.на картинке ниже)

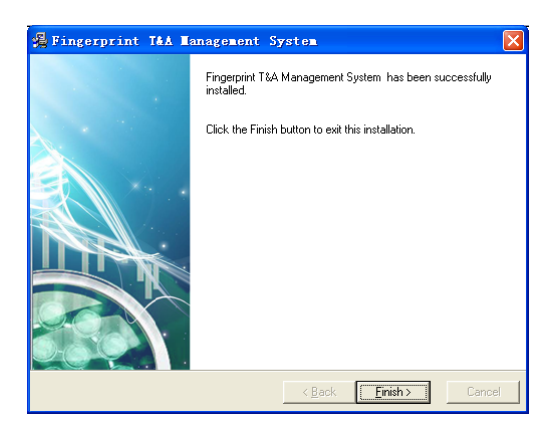

Нажмите [Завершить] для закрытия установочной программы и иконка  $\overline{\mathcal{O}}$  будет добавлена на ваш рабочий стол.

Двойное нажатие на ней запустит управление системой учета рабочего времени

#### 3.3 Удаление программы

Нажмите [Uninstall Отпечаток Attendance System] как на картинке выше, Нажмите [Далее] и программа будет удалена.

Обратите внимание: После удаления программы все файлы и данные на ней будут потеряны!

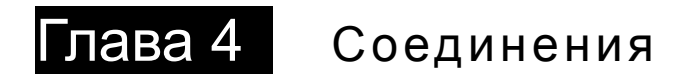

**Это глава посвящена в основном установкам соединений между компьютером и терминалом** 

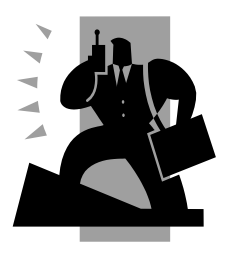

# 4 Обмен данными

Нажмите [Start] - [Все программы] - [Отпечаток Attendance Management System] - [Time and Attendance Management], главный интерфейс будет выглядеть как показано ниже (пароль по определению будет пустым)

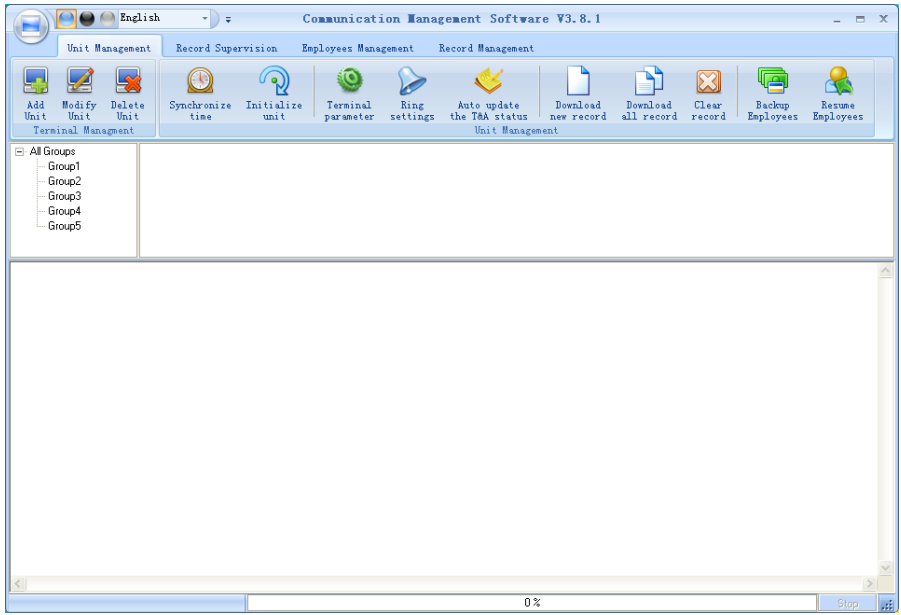

Если пароль будет не пустым, то вам нужно его ввести.

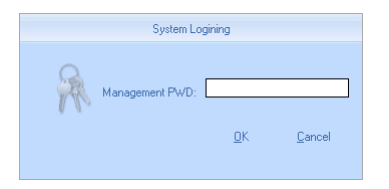

Введите пароль и нажмите [OK] для входа.

Если вы введете неправильный пароль 3 раза, то программа автоматически закроется. Если вы ввели неверный пароль то будет появлятся следующая запись:

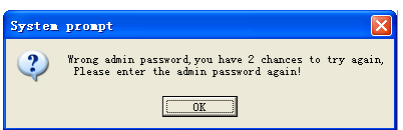

Нажмите [OK]. И затем попытайтесь ввести правильный пароль.

#### 4.1 **Управление устройством Учета Рабочего Времени (УРВ )**

#### 4.1.1 **Добавление устройства**

Нажмите [Добавить]. Появится следующее окно:

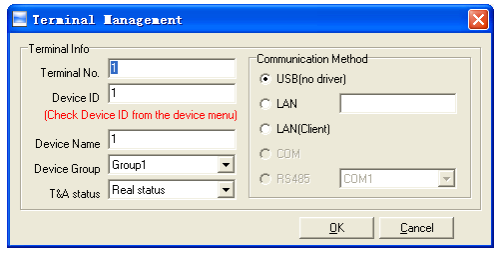

#### **Обратите внимание:**

- Терминал No.: Может быть внесен таким каким вы пожелаете.
- ID устройства: должен быть уникальным для каждого терминала
- Название устройства: вы можете внести любое по вашему выбору.
- Группа устройств: Эта группа используется для управления терминалами.

 T&A Статус: Существуют три опции: Действительный статус, На работе и Вне работы. Когда выставлен Действительный статус, то записи о посещении в программе будут такими же как и в устройстве. Если выставлен статус «На работе», то все данные из этого устройства будут такими же – «На работе»

- USB: Соединение терминала через USB кабель;
- Lan: Введите IP адрес терминала. По определению IP адрес 192.168.0.218.
- RS485: по определению COM1;

Нажмите [OK] для сохранения. После этого вы увидите ( **ПНЕВАСИЙЕВ**). Подведите курсор к изображению и вы увидите:

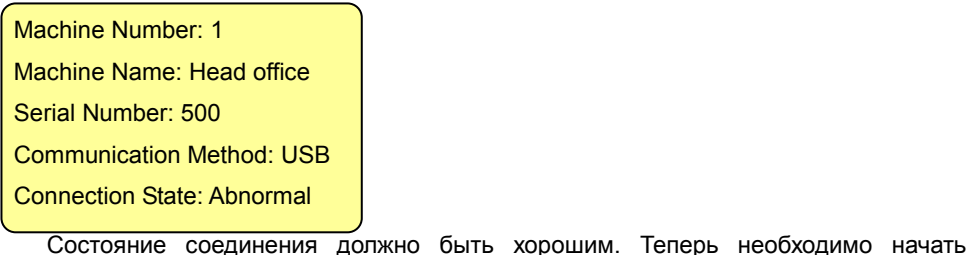

**соединяться с устройством. В рабочес состоянии уконка будет голубой.** ( **Plead office)** 

#### **4.1.2 Установка устройства**

Выберите устройство и нажмите [Изменить], Появится следующее окно:

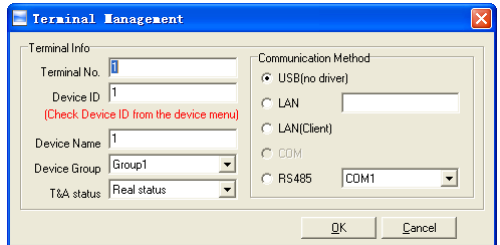

После изменений нажмите [OK для сохранения модификации. Нажмите [Отменить] для отмены изменений.

Обратите внимание, если "No" уже прописан, то появится следующая запись:

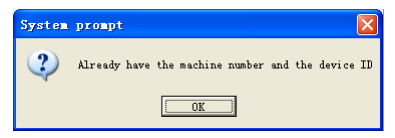

Нажмите [OK] для введения информации об устройстве еще раз.

#### **4.1.3 Удаление устройства**

Выберите УРВ устройство и затем нажмите [Удалить]. Следующее сообщение появится:

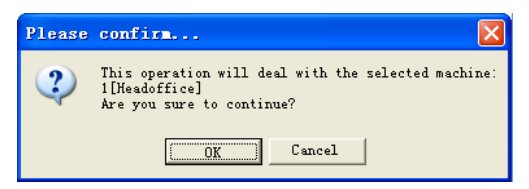

Нажмите [OK] чтобы удалить или [Отменить].

#### **4.1.4 Меню правой кнопки**

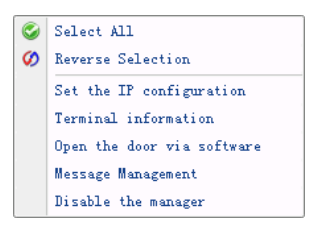

[Выбрать все]: Выберите все терминалы.

[Обратный выбор]: Выбрать все терминалы, которые не были выбраны.

#### **4.1.4.1 Установка IP Конфигурации**

Нажмите [Установить IP-конфигурацию] и откроется окно:

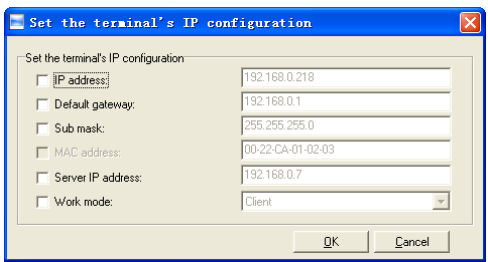

Отметьте флагом то соединение, которое необходимо изменить и сохраните параметры [OK]

```
[2011-08-25 10:10:36]1[1] Set the network parameters successfully;
```
#### **4.1.4.2 Информация о терминале**

Эта информация показана вот так:

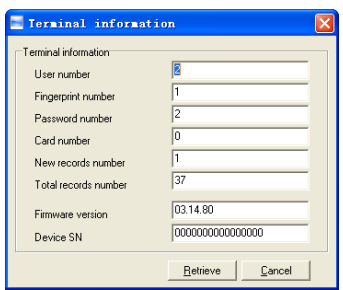

Нажмите кнопку [Получить] и загрузите информацию с терминала. Нажмите кнопку [Отменить] и закройте окно.

# **4.1.4.3 Открытие двери через программу**

Если вы кликните [Открыть дверь через программу], вы увидите сообщение:

[2009-03-18 13:35:58]1[Head office]Дверь через ПО открыта успешно!

Чуть позже вы услышите звук задержки.

#### **4.1.4.4 Управление сообщениями**

Послать сообщение пользователю, когда он заходит.

Выберите этот пункт, всплывет окно:

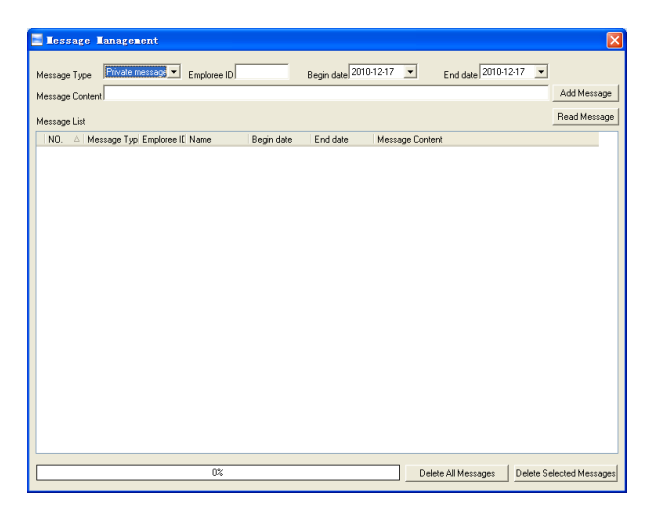

Есть два вида сообщений: Личное сообщение и публичное сообщение.

Для отправки личного сообщения вам понадобится ID сотрудника. Если вы не введете ID сотрудника, система выдаст сообщение: Ввод сообщения не закончен!

Нажмите кнопку [Добавить сообщение], чтобы добавить сообщение.

Нажав [Прочитать сообщения], вы увидите сообщения из [Списка сообщений]. Вы можете выбрать сообщение и нажать [Удалить выбранные сообщения], чтобы удалить сообщения.

Нажмите [Удалить все сообщения], чтобы удалить все сообщения в Терминале. Сообщение всплывет на экране Терминала, как показано ниже:

> [Public] Good morning!

 $[ID 008108]$ Good morning!

Публичное сообщение Личное сообщение

Длина сообщения: 54 английских буквы.

Примечание: Вы можете переключать сообщения нажатием клавиш [←], [→].

# **4.1.4.5 Удалить менеджера устройства.**

Выберите [Отключить управление] в меню, появится следующее сообщение:

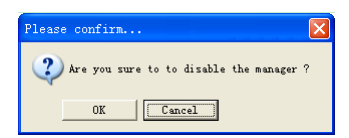

Нажмите [Ok] для удаления менеджера, Нажмите [Отмена] чтобы отменить операцию.

[2010-11-22 14:10:00]1[Head Office] Удаление менеджера успешно!

#### **4.1.5 Синхронизация времени**

Синхронизация времени Терминала со временем компьютера. Нажмите кнопку [Синхронизировать время]. Появится сообщение:

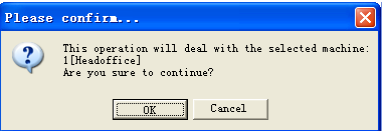

Нажмите кнопку [OK], чтобы подтвердить или нажмите кнопку [Отменитьl] для отмены.

[2009-03-18 13:49:24]Синхронизация времени...

[2009-03-18 13:49:25]1[Head office]Синхронизация состоялась!

#### **4.1.6 Инициализация устройства**

Будьте внимательны! Восстановление к заводским настройкам. Все пользовательские данные будут удалены.

Нажмите кнопку [Инициализировать устройство]. Появится сообщение:

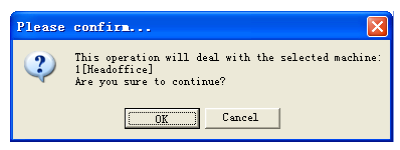

Нажмите кнопку [OK], чтобы подтвердить или нажмите кнопку [Отменитьl] для отмены.

[2009-03-18 13:52:59] Инициализация...

[2009-03-18 13:53:01]1[Head office]Инициализация состоялась!

# **4.1.7 Параметры терминала**

Нажмите кнопку [Параметры терминала]. Появится окно [Параметры терминала]:

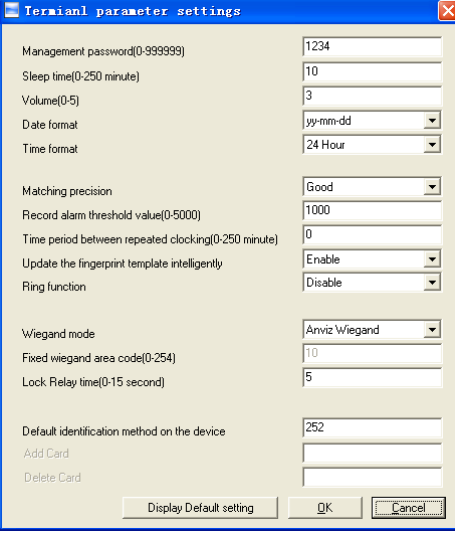

[Время засыпания (0~250 минут)]: Время, которое терминал остается

включенным, пока никто с ним не работает.

[Громкость (0~5)]: Громкость терминала. Громкость по-умолчанию равна 3.

[Формат даты]: Возможны 3 формата даты: гг-мм-дд, мм/дд/гг, дд/мм/гг.

[Формат времени]: Выбор между 24-х часовым и 12-и часовым форматами.

[Соответствие точности]: Существует 3 варианта: ‗Нормальное, ‗Хорошее' и ‗Отличное'. Значение по-умолчанию - ‗Хорошее'.

[Запись сигнализации пороговое значение (0-5000)]: Если свободная память для записи меньше установленного порогового значения – система подаст сигнал.

[Период времени между повторными проходами (0~250 минут)]: Максимальное значение – 250 минут. Значение по-умолчанию 30 сек.

[Функция звонка]: Включите эту функцию, прежде чем настраивать звонок.

[Wiegand Mode]: Wiegand26, Encrypted wiegand.

[Fixed Wiegand area code (0~254)]: Если вы загрузите один отпечаток на два разных терминала, сигнал wiegand output будет разным на этих терминалах. Если wiegand area codes одинаковы на двух терминалах, сигнал wiegand output будет одинаковым.

[Задержка замка (0~15 секунд)]: Задержка открытой двери.

[Метод идентификации по умолчанию]: Установка метода идентификации на устройстве. Варианты: Отпечаток , Отпечаток+Пароль, Отпечаток+Пароль+Карта ID+Пароль, ID+ Отпечаток, ID+Пароль+Отпечаток, Карта, Карта+Пароль, Карта+Отпечаток и т.д.

Click the button [OK] to save the settings. Following message box pops up:

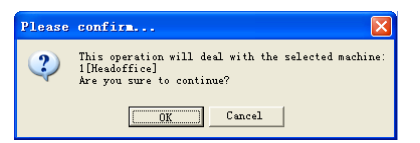

Нажмите кнопку [OK], чтобы сохранить настройки. Появится сообщение:

[2011-08-25 15:05:08]Set Advanced Parameter...

[2011-08-25 15:05:10]1[Head office]Parameter setting successfully!

Нажмите [Установки по умолчанию] чтобы сбросить параметры терминала на установки по умолчанию.

#### **4.1.8 Настройки звонка**

Установка времени звонка. Удостоверьтесь, что функция звонка включена. Нажмите [Установка звонка]. Всплывет окно [Установка времени звонка]:

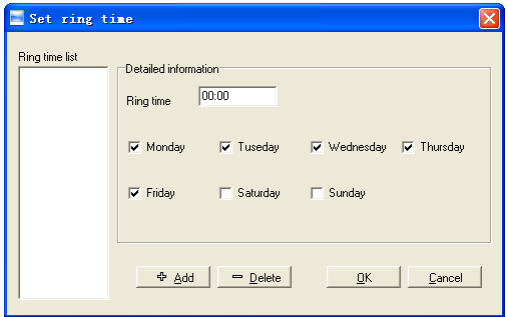

Введите время звонка и нажмите кнопку [+ Добавить], чтобы добавить время звонка в "Список звонков".

Также вы можете нажать [-Удалить], чтобы удалить время звонка из "Списка звонков".

Нажмите [OK], чтобы сохранить настройки.

[2009-03-18 13:57:32] Установка времени звонка...

[2009-03-18 13:57:33]1[Head office]Время звонка успешно установлено!

4.1.9 Автоматическое обновление статуса присутствия

Автоматически переключает статусы присутствия на устройстве.

Нажмите [Автообновление статусов], для входа в меню [Автообновление статусов присутствия] .

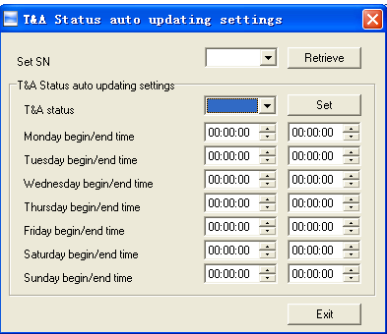

Сначала укажите номер запрограммированного статуса присутствия (от 1 до 16).

Например: установлен номер статуса 1, который запрограммирован как "ВХОД", что означает отметку о приходе на работу. Далее, установите диапазон времени для статуса "ВХОД", и нажмите «Выход» для сохранения и возврата на уровень выше.

#### **4.1.10 Скачать новые записи**

Нажмите [Скачать новые записи]:

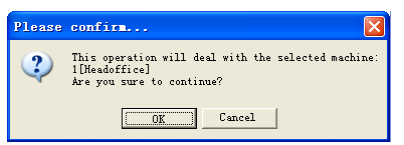

Нажмите [OK] для подтверждения или Нажмите [Отмена] для отмены.

В окне информации появится сообщение:

[2009-03-18 15:12:11]1[Head office]Чтение записей посещений... [2009-03-18 15:12:12]1[Head office]Чтение записей завершено,Записи:4,

Прочитано успешно:4

#### **4.1.11 Скачать все Записи**

Нажмите [Скачать все записи]. Всплывет окно:

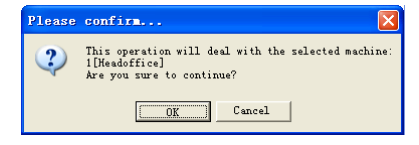

Нажмите [OK] для подтверждения или Нажмите [Отмена] для отмены.

В окне информации появится сообщение:

[2009-03-18 15:13:23]1[Head office]Чтение записей посещений...

[2009-03-18 15:13:24]1[Head office]Чтение записей завершено,Записи:6, Прочитано успешно:6

# **4.1.12 Очистить Записи**

Нажмите [Очистить Записи]. Всплывет сообщение:

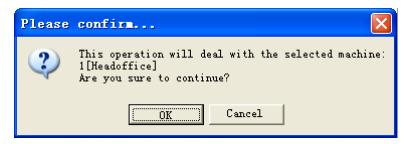

Нажмите [OK] для подтверждения или Нажмите [Отмена] для отмены.

В окне информации появится сообщение:

[2009-03-18 15:14:15]Очистка записей посещений...

[2009-03-18 15:14:16]1[Head office]Очистка записей посещений успешна

#### **4.1.13 Резервное копирование информации о сотрудниках**

Скачивание информации о сотрудниках и их отпечатках из устройства на компьютер. Вы можете редактировать информацию в базе данных Att2003.mdb. Информация пользователя сохранена в таблице "UserInfo" базы данных. Информация об отпечатках сохранена в папке "Template" в папке установки программы.

Нажмите [Резервное копирование сотрудников]. Всплывет сообщение:

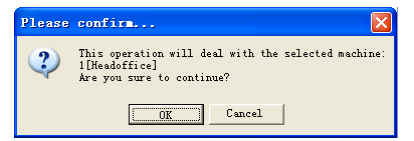

Нажмите [OK] для подтверждения или Нажмите [Отмена] для отмены.

[2009-03-18 15:15:07] Резервное копирование сотрудников... [2009-03-18 15:15:07]Скопировано:1[Head office] [2009-03-18 15:15:08]1[Head office]Резервное копирование информации о сотрудниках завершено, Записи:1, Прочитано успешно:1 [2009-03-18 15:15:08]1[Head office]Резервное копирование отпечатков... [2009-03-18 15:15:08]1[Head office]Резервное копирование сотрудников и отпечатков завершено!

**Примечание:** Вы можете остановить резервное копирование, нажав кнопку в правом нижнем углу. Всплывет сообщение:

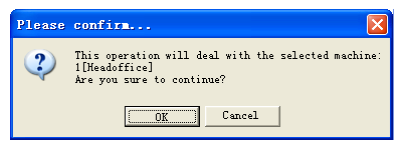

Нажмите [OK] для подтверждения или Нажмите [Отмена] для отмены.

#### **4.1.14 Восстановление сотрудников**

Выгрузка информации о сотрудниках и их отпечатков из компьютера в терминал. Нажмите [Восстановить сотрудников]. Всплывет сообщение:

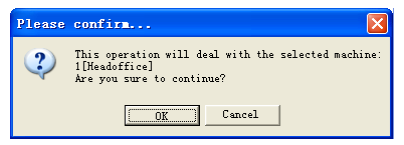

Нажмите [OK] для подтверждения или Нажмите [Отмена] для отмены.

[2009-03-18 15:16:37]Восстановление сотрудников...

[2009-03-18 15:16:37]Восстановлено сотрудников:1[Head office]

[2009-03-18 15:16:38]1[Head office] Восстановление сотрудников завершено

**Примечания**: 1. Удостоверьтесь, что User ID существует в терминале.

19 15:08:07] Восстановление сотрудников...

[2009-03-19 15:08:07] Восстановление сотрудников:1[Head office]

1[Head office]Нет такого ID, восстановление неудачно!

2. Вы можете остановить восстановление сотрудников, нажав [Стоп] в правом нижнем углу.

#### **4.2 Мониторинг записей**

Просмотр записей терминала в реальном времени.

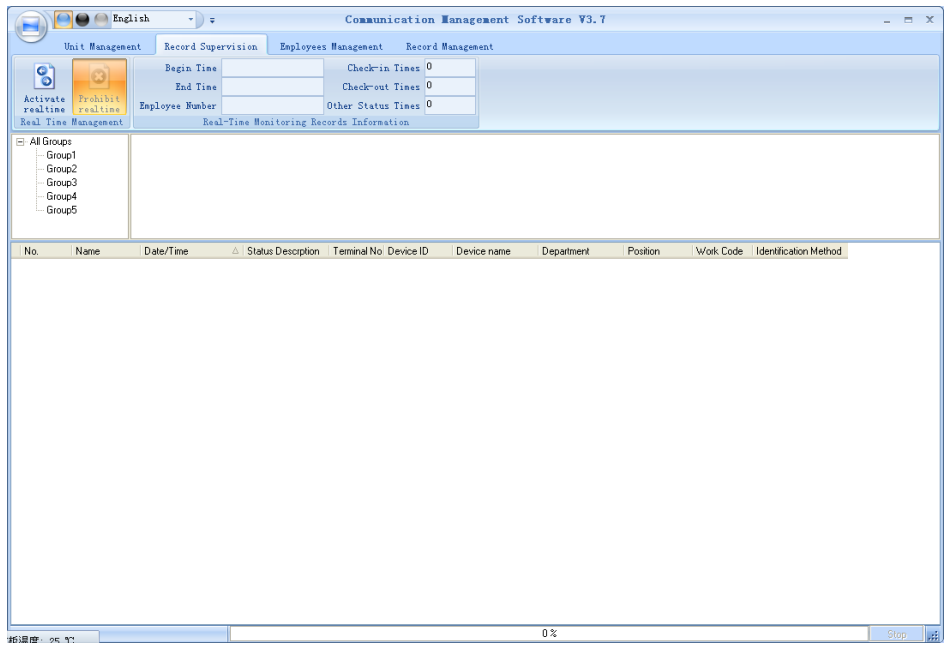

# **4.2.1 Начать мониторинг**

Нажмите кнопку [Начать мониторинг], на панели статуса будет написано: Чтение записей посещений…

Теперь программа мониторит терминал и обновляет данные каждые 5 секунд. Вы можете просмотреть информацию записи в диалоге [Просмотр записи:

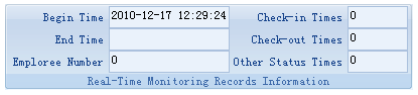

Когда работник проходит на вход или на выход показывается [Время входа] или [Время выхода]. И все это в режиме реального времени.

Всплывает окно, в котором указаны ID сотрудника, его имя, отдел, и должность:

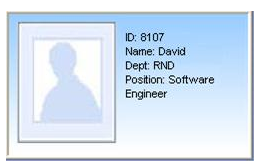

#### **4.2.2 Остановить мониторинг**

Нажмите [Остановить мониторинг] для остановки мониторинга в реальном времени. Вы можете увидеть время начала и конца мониторинга в диалоге [Мониторинг событий]:

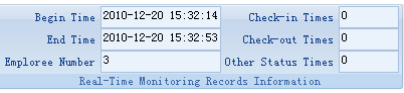

# **4.3 Управление данными о сотрудниках**

Интерфейс управления выглядит следующим образом:

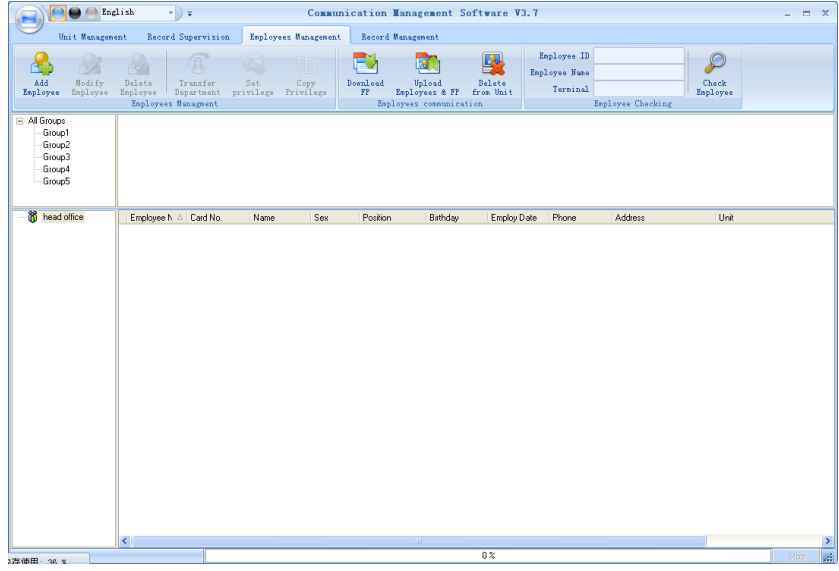

#### **4.3.1 Добавление сотрудника**

Нажмите [Добавить сотрудника] откроется окно [Добавить/Изменить] Информацию о сотруднике] которое состоит из 2 страниц: Основная информация и информация об отпечатках:

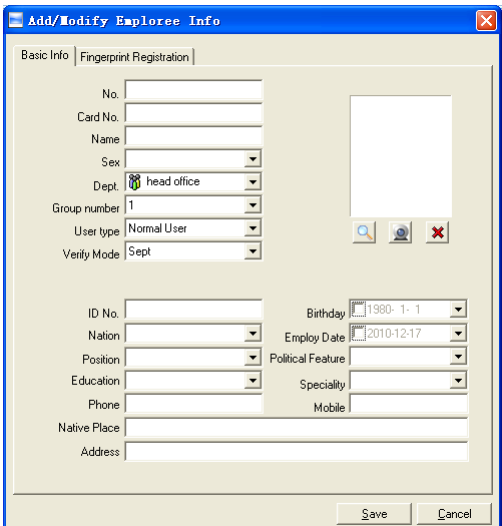

[Основная информация]: Редактируйте основную информацию о сотруднике.

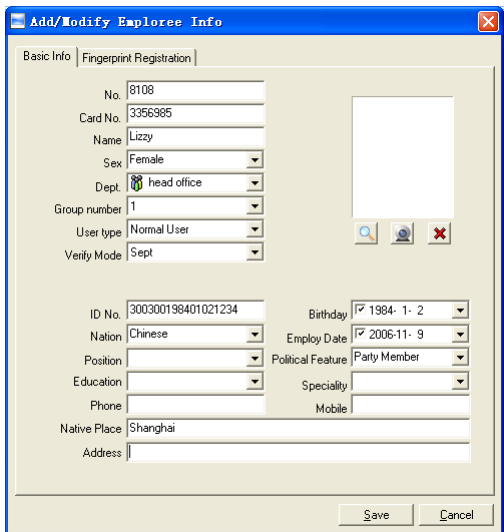

Внимание: No. Сотрудника всегда уникален и не может быть 0!

Вы так же можете добавить фотографию сотрудника. Есть два способа добавлять фото:

1-ый путь: Нажмите [ ] выберите фото сорудника на компьютере и откраойте [Редактировать картинку]

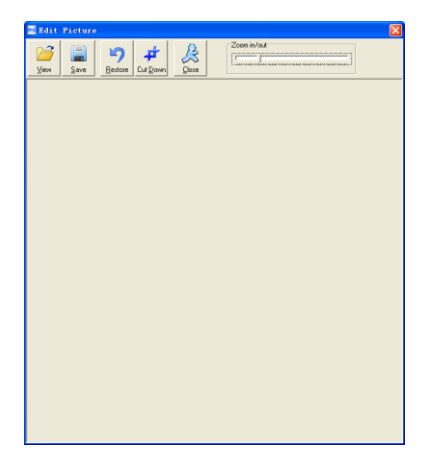

Нажмите [Просмотр] для выбора фото. Обрежьте фото и сохраните:

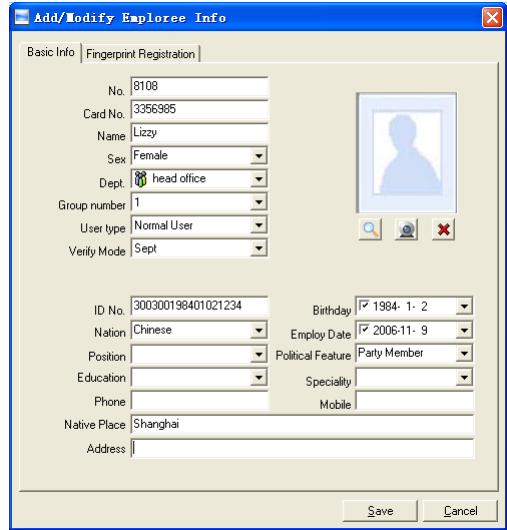

Нажмите [ ]и сделайте [Pictures shooting] появится след. окно:

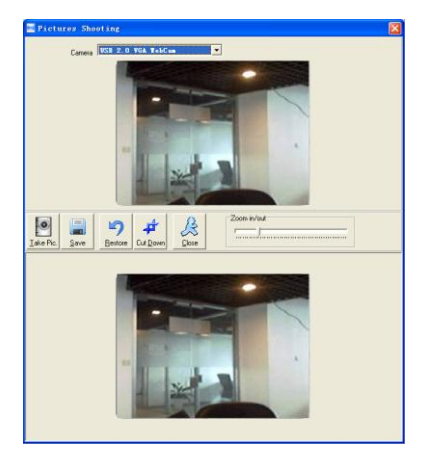

Выберите камеру и нажмите [Фото] чтобы сделать фото.

Редактируйте фото и затем сохраните его.

Нажмите [  $\mathbf{x}$ ] чтобы удалить фото сотрудника.

[Регистрация отпечатка]:

Используйте внеший USB сканер OA99+ для регистрации отпечатков.

Если вы видите фразу: "Соединение с сенсором установлено успешно!" означает,

то OA99+ соединен правильно.

Приложите палец к терминалу:

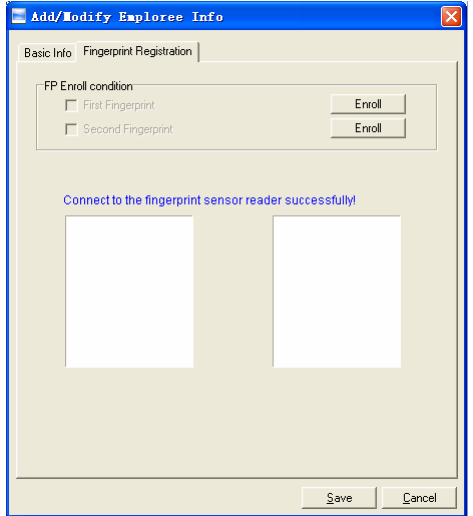

Нажмите кнопку [Ввести] для внесения в компьютер отпечатка.

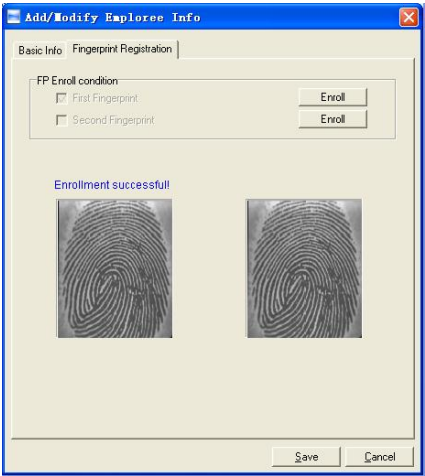

Нажмите [OK] для подтверждения или нажмите [Отменить] для отмены.

#### **4.3.2 Изменить сотрудника**

Изменить информацию о сотруднике можно в окне [Добавить/Изменить]

#### **4.3.3 Удаление сотрудников**

Удаление сотрудников из базы данных .

Выберите сотрудника из списка (вы можете выбрать несколько или всех сотрудников, используя клавиши [Shift] или [Ctrl] на клавиатуре). Нажмите [Удалить сотрудника] для удаления выделенных сотрудников.

# **4.3.4 Перемещения между отделами**

Выберите сотрудника из списка и нажмите [Смена отдела]. Окно [Перемещение сотрудников] появится:

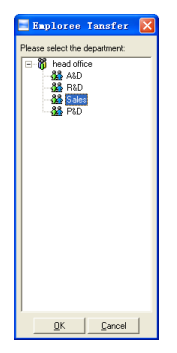

Выберите отдел и нажмите кнопку [OK], чтобы подтвердить или нажмите кнопку [Отменить] для отмены.

#### **4.3.5 Установка привилегий**

Вы можете распределять работников по терминалам, на которых они смогут авторизоваться.

Выберите работника из списка информации о работниках (вы можете выбрать несколько или всех работников, используя кнопку [Shift] или [Ctrl] на клавиатуре). Нажмите кнопку [Установить]. Откроется окно [Установить привелегии]:

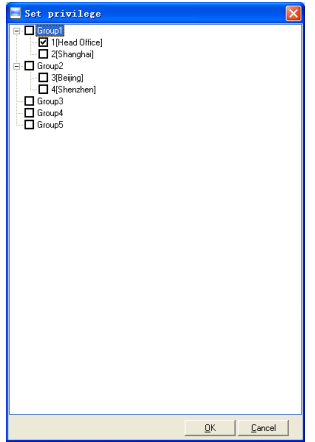

Выберите терминал и нажмите кнопку [OK], чтобы сохранить.

Вы можете найти авторизованный для сотрудника терминал в колонке [Устройство]:

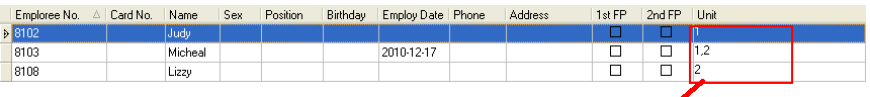

Judy's fingerprint is in the unit1. Micheal's fingerprint is in the unit 1 and unit2. Lizzy's fingerprint is in the unit2.

#### **4.3.6 Копирование привилегий**

Скопируйте привелегии от сотрудника А к сотруднику Б и все привелегии сотрудника А перейдт к сотруднику Б.

Выберите сотрудника из списка сотрудников (вы можете выбрать несколько или всех сотрудников, используя клавиши [Shift] или [Ctrl] на клавиатуре). Выберите привелегии и нажмите [Копировать привелегии]. Откроется окно [Функция копирования привелегий]:

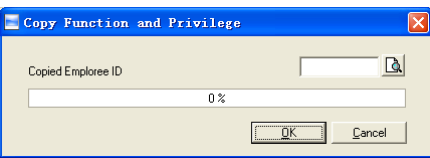

Введите ID сотрудника. Затем нажмите  $\frac{|\mathbb{Q}_1|}{|\mathbb{Q}_2|}$  чтобы выбрать все привелегии и затем нажмите [Установить привелегии]:

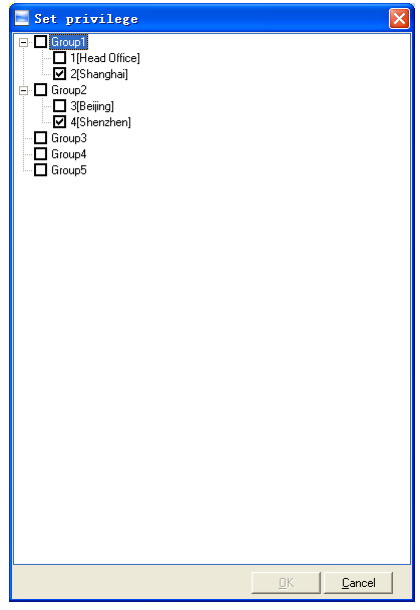

Нажмите [Отменить] для выхода из диалога [Установка привелегий]. Нажмите [OK] для подтверждения или [Отменить] для отмены.

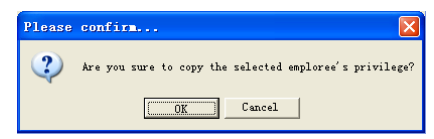

Нажмите [OK] для подтверждения или Нажмите [Отмена] для отмены.

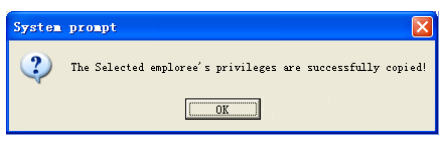

#### **4.3.7 Загрузка отпечатков**

Загрузка отпечатков из терминала в программу.

Выберите сотрудника из списка (вы можете выбрать несколько или всех сотрудников, используя клавиши [Shift] или [Ctrl] на клавиатуре). Нажмите [Скачать отпечаток]. Появится следующее:

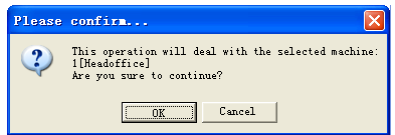

Нажмите [OK] для подтверждения или Нажмите [Отмена] для отмены.

#### **4.3.8 Выгрузка отпечатков**

Выгрузка отпечатков из терминала в программу.

Выберите одного или несколько сотрудников из списка, нажмите [Выгрузить отпечаток]. Появится следующее:

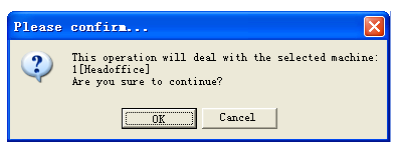

Нажмите [OK] для подтверждения или Нажмите [Отмена] для отмены.

```
[2009-03-19 15:10:18] Выгрузка сотрудников и отпечатков...
[2009-03-19 15:10:18] Выгружено сотрудников и отпечатков: 1[Head office]
[2009-03-19 15:10:19]1[Head office] Выгрузка сотрудников и отпечатков 
завершена
```
#### **4.3.9 Удаление из терминала**

Вы можете удалить сотрудника из терминала через программу.

Выберите одного или несколько сотрудников из списка и нажмите [Удалить из терминала]:

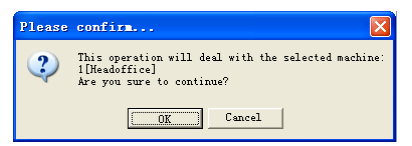

Нажмите [OK] для подтверждения или Нажмите [Отмена] для отмены.

[2009-03-19 15:11:21] Удаление сотрудника из устройства...

[2009-03-19 15:11:21] Удалено сотрудников из устройства:1[Head office]

[2009-03-19 15:11:22]1[Head office] Удаление сотрудников из устройства завершено.

# **4.3.10 Проверка сотрудника**

complete the complete

Поиск информации о сотруднике.

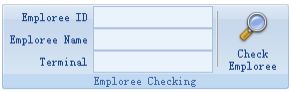

Осуществляйте поиск по имени, ID терминалу. Нажмите [Проверить сотрудника] для проверки данных о сотруднике.

# **4.3.11 Управление информацией об отделах**

Подведите курсор к списку департаментов и нажмите правую кнопку мыши:

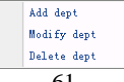

Добавление отдела.

Нажмите [Добавить отдел]:

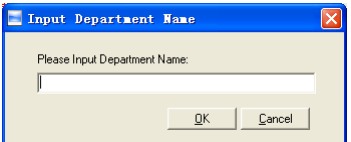

Введите название отдела нажмите [OK] для подтверждения или [Отменить] для отмены.

Изменение отдела.

Выберите название отдела, который должен быть изменен. Нажмите [Изменить отдел]:

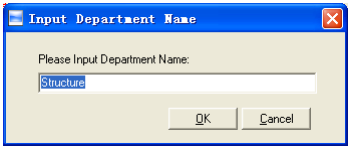

Введите название отдела и нажмите [OK] для подтверждения или нажмите [Отменить] для отмены.

[Удалить отдел]

Выберите отдел который выхотите удалить. Правой кнопкой мыши выберите [Удалить отдел]. Появится следующее:

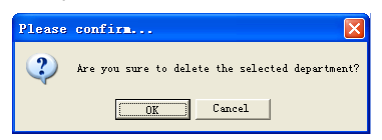

Нажмите [OK] для подтверждения нажмите [Отменитьl] для отмены.

Обратите внимание:

**Меню правой кнопки:**

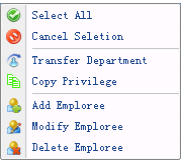

# **4.4 Управление записями**

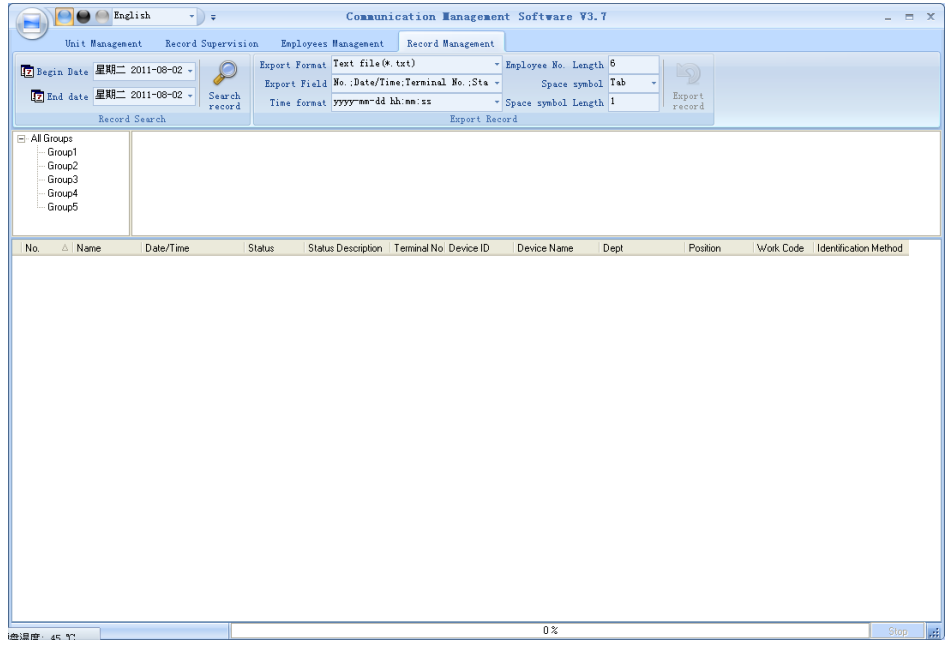

# **4.4.1 Поиск записей**

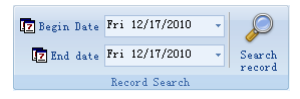

Установка времени начала и окончания:

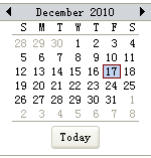

# Нажмите [Поиск записей] для поиска записей.

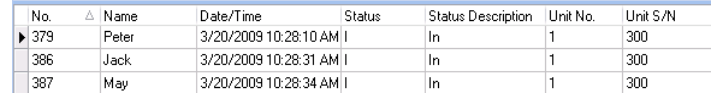

#### **4.4.2 Экспорт записей**

Установите формат экспорта, файлы для экспорта и формат времени.

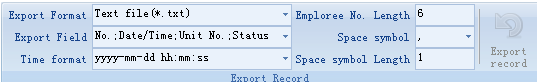

Формат экспорта: есть 3 формата на выбор: текстовый файл (\*.txt), CSV file (\*.csv), Excel файл (\*.xls).

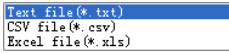

Поля экспорта: Выберите поля, которые для вас важны.

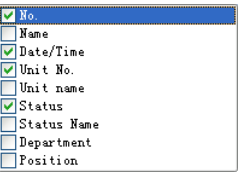

Формат времени: 4 варианта формата

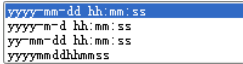

Employee No. length: Set employee No. length, the default is 6 digits.

Длина No. сотрудника Устанавливается длина не более 6 символов.

Символ пробела: символ для разделения полей

Длина символа пробела: пробел в битах

После завершения установки нажмите [Экспорт записей] откроет диалог [Сохранить как], выберите директорию, введите название файла и нажмите Сохранить].

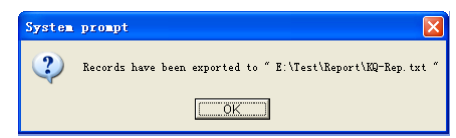

Нажмите [OK] для подтверждения.

#### **4.5 Установка системы**

Нажмите [ ] в верхнем левом углу – появится следующее меню:

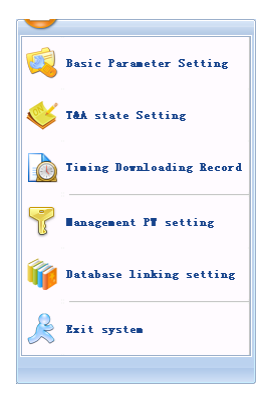

# **4.5.1 Установка основных параметров**

Нажмите [Основные настройки].

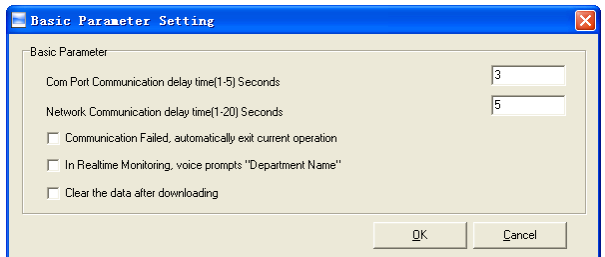

Com порт задержка соединения (1-5) секунд: по определению 3с.

Сетевые подключения задержка (1-20) секунд: по определению 5с.

 Сбой связи, автоматическое прерывание текущей операции: Если таймаут соединения больше, чем 'Время задержки соединения', Программа автоматически закроется.

В режиме мониторинга голосом будет произнесен отдел.

 Очистка данных после загрузки: После завершения загрузки данные на устройстве стираются автоматически.

Нажмите [OK] для сохранения

# **4.5.2 Установка статуса УРВ**

Выберите [Установка статуса УРВ]

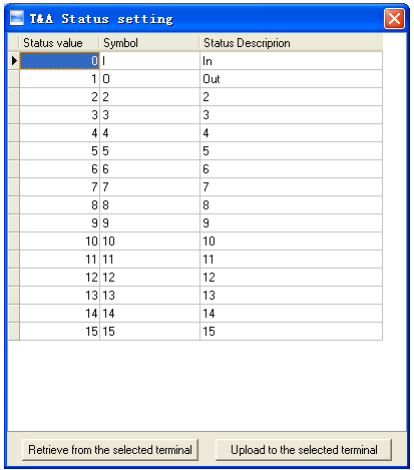

Выберите строку в которой будут изменяться описание статусов. Введите название статуса, которое вам необходимо

[Получить с выбранного терминала]: Загрузка статусов с терминала

[Выгрузить на выбранный терминал]: Выгрузить статусы на выбранный терминал.

#### **4.5.3 Периодичность загрузки записей.**

Нажмите [Периодичность загрузки записей]. Появится следующее:

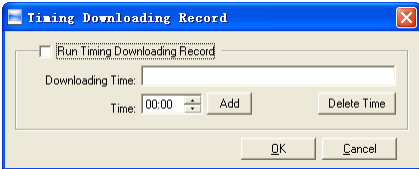

Активируйте функцию выбрав [Периодичность загрузки записей]. Вы можете установить 5 временных пунктов.

Используйте кнопку [  $\div$  ] для установки времени. Затем нажмите [Добавить] чтобы добавит время [Загрузка времени].

Нажмите [OK] для сохранения настроек.

#### **4.5.4 Управление настройками паролей**

Нажмите [Установка паролей] - [Изменить управление паролями]

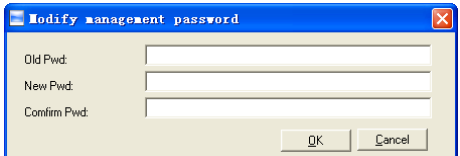

[Старый пароль]: изначально пароль пустой.

Если пользователь изменил пароль, вам необходимо ввести его для входа в систему. Если пароль не верен, то появится:

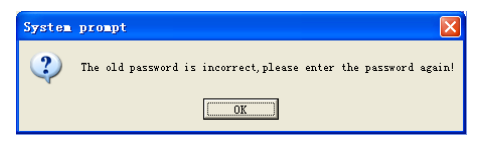

Нажмите [OK] для введения пароля.

[Новый пароль]: пароль который пользователь хочет внести

[Подтвердить пароль]: введите повтор нового пароля.

Если повторный ввод пароля не правильный, то появится:

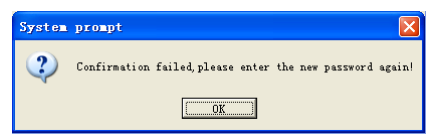

Нажмите [OK] и внесите правильный пароль.

После внесения изменений нажмите [OK] для сохранения нового пароля появится:

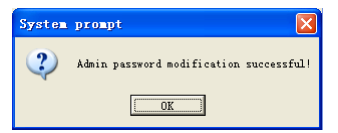

#### **4.5.5 Установка связи БД**

Нажмите [Установка связи БД]. Появится следующее:

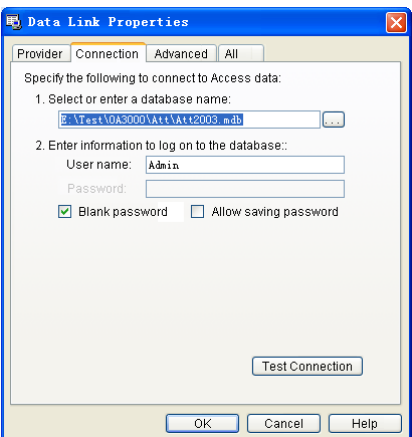

Нажмите [ ], чтобы выбрать файл базы данных.

1. Выберите путь к файлу базы данных, затем выберите нужную базу данных. Нажмите [Открыть] для подтверждения и выйдите из интерфейса.

2. Введите Сведения для входа в базу данных]. После завершения нажмите [Тестовое соединение] для проверки правильности соединения, появится:

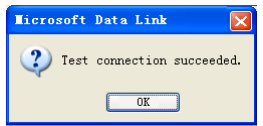

Нажмите [OK] и это приведет вас обратно в интерфейс:

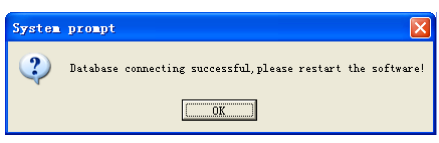

#### **4.5.6 Выход из системы**

Нажмите [Выход из системы] появится:

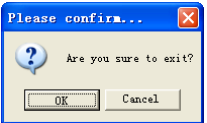

Нажмите [OK] для подтверждения или Нажмите [Отмена] для отмены.

#### **4.6 Конфигурация пользовательского интерфейса**

## **4.6.1 Цвет подложки**

Изменяйте цвет подложки используя кнопки **[2].** 

#### **4.6.2 Изменение языка системы**

Выберите язык системы  $[$ <sup>Chinese</sup>  $]$ .

# **4.6.3 Установка кнопок быстрого доступа**

Подведите курсок к иконке [Синхронизация времени]. Нажмите правую кнопку мыши, появится:

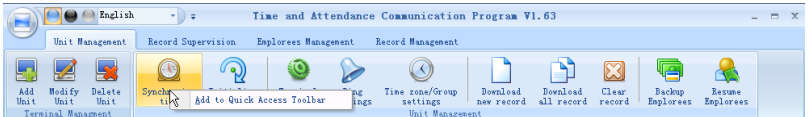

Выберите [Добавить в панель быстрого доступа]. Затем вы увидите кнопки на панели как показано ниже:

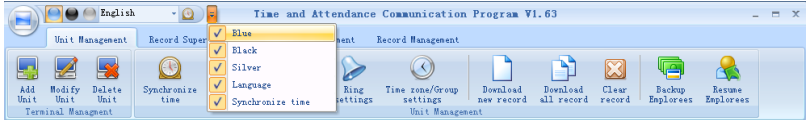

Двигайте курсор между кнопок с правой кнопкой мыши. Появится:

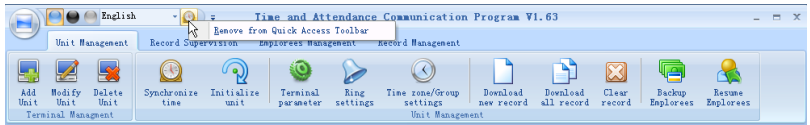

выберите "Удалить из панели быстрого доступа".

# Глава 5 **Управление с рабочего стола**

Основная тема данной главы в том, как делать записи на разных терминалах, собирать данные с них и создавать различные отчеты. Программа бэкграунда поможет вам управлять информацией о персонале, устанавливать правила посещения и проч.

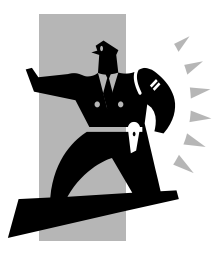

# 5 Управление с рабочего стола

Дважды нажмите на  $[<]$ на рабочем столе для запуска приложения. Появится окно входа в систему:

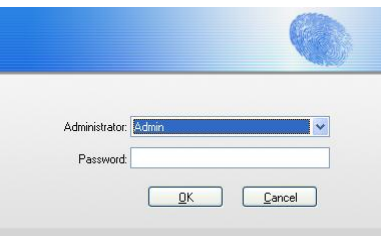

Имя администратора по определению будет "Admin" и пароль будет пустым. После входа в систему вы увидите следующий интерфейс:

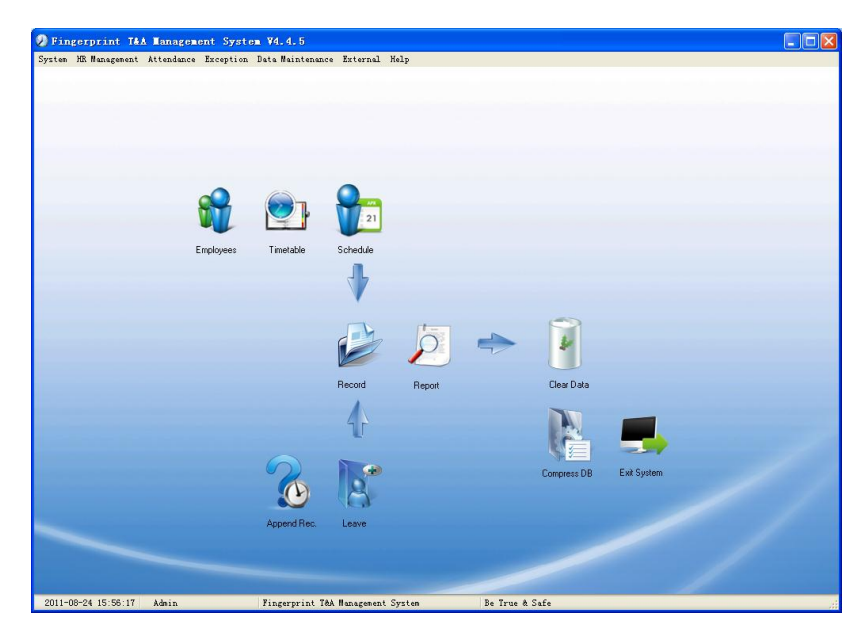

Основной интерфейс включает в себя три части:

1. Меню системы: Включает функциональный и информационный модули

2. Кнопки быстрого запуска: Кнопки быстрого запуска для наиболее часто используемых функций, сгруппированные в порядке, облегчающем ра боту

3. Строка состояния: Отображает текущее время, зарегистрированного администратора и информацию о системе.

#### **5.2 Системные настройки**

Нажмите [Система] в главном меню, откроется следующее окно:

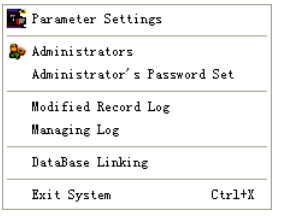

#### **5.2.1 Установка параметров**

Нажмите [Настройки параметров] в меню системы. Появится следующее окно:

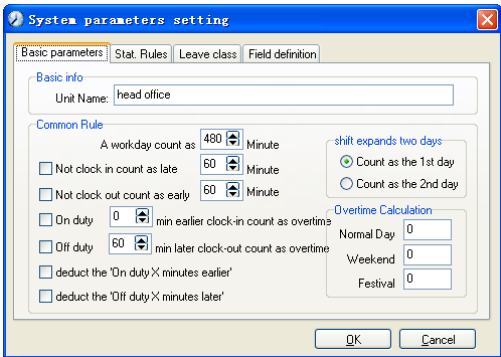

Основные параметры:

В поле «Имя устройства» установите название вашей организации, по определению это "Головной офис".

Внесенная организация будет появляться в начале списка департаментов.

Рабочий день рассчитывается по базисному количеству минут, которые будут приниматься для расчета стандартного рабочего дня, опозданий, ранних приходов и т.д.
«Нет регистр. прихода - опоздание» может быть установлено, если не отмечается приход на работу, «Нет регистр. ухода – уход заранее» - когда не отмечается уход с работы. Сверхурочные так же могут вычисляться, если сотрудник работал до времени «На работе» или после времени «Уход с работы».

«Смена охватывает 2 дня» устанавливается при реальных условиях, например, при ночных сменах.

«Вычисление сверхурочных» - это коэффициент для выходных и праздничных дней, по отношению к обычным дням.

Правила статистики:

Нажмите закладку [Правила статистики]:

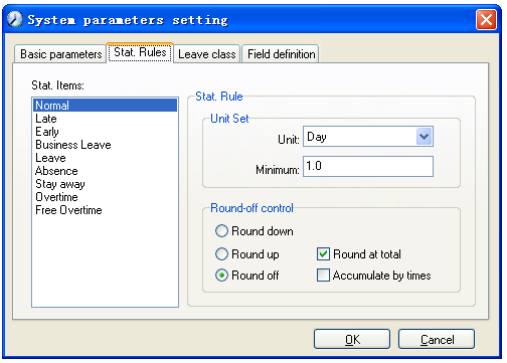

Эта страница описывает статистические правила для следующих действий: нормальный приход, опоздание, ранний приход, командировка, отпуск, отсутствие, сверхурочные, свободные сверхурочные, прогул.

Накапливать со временем: расчитывать общее время, отображать накопленное время в отчетах.

Округлять до полного: добавлять общее время и затем округлять по правилу.

Округление вниз: убирает десятые вне зависимости. Например, если минимальное накопленное время рассчитывается как 1 день, то если накопленное время 1.1 или 1.9 дня, то рассчитываться будет как 1 день в любом случае.

Округлять вверх: Добавляется одна единица времени вне зависимости от десятых. Например, если минимальный расчет составляет 1 день, а накопленное время будет 1.1 или 1.9 дня, расчитано будет как 2 дня.

Отключить округление: Отключение правил округления времени.

*Обратите внимание***:** установка статистических правил будет напрямую влиять на полученные отчеты.

Устанавливайте правила статистики в соответствии с правилами вашей организации.

Категории отсутствия:

Нажмите закладку [Категории отсутствия]:

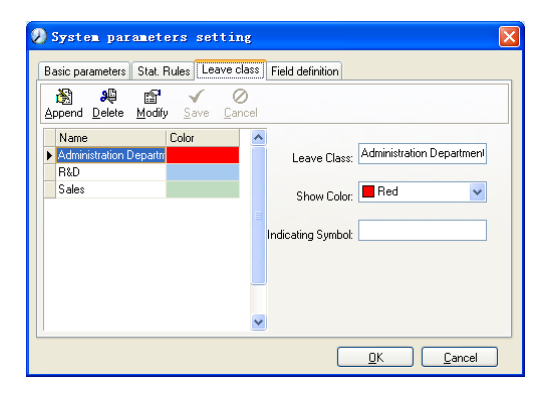

Добавьте новые категории:

Нажмите [Добавить], введите имя категории, выберите цвет и нажмите [Сохранить]

Изменение категории:

Выберите название категории, которая нуждается в изменении и нажмите [Изменить], введите новое имя категории и ее цвет, и нажмите [Сохранить]

Удаление категории:

Выберите имя категории, которое нужно удалить. Нажмите [Удалить], и нажмите [OK]

Определение полей:

Нажмите закладку [Определения полей]

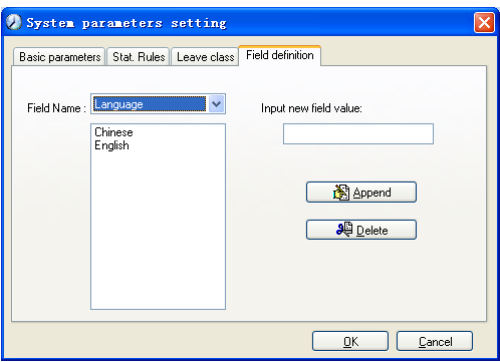

Эта страница добавит соответствующие поля для [Положение], [Специальность], [Язык], [Образование], [Семейное положение] в меню [Управление данными о сотрудниках]

# **5.2.2 Администраторы**

Нажмите [Система]-[Администраторы]:

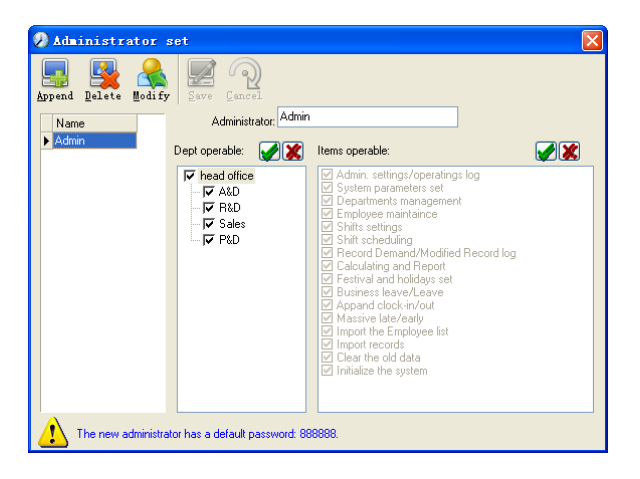

Добавление нового администратора:

Нажмите [Добавить]. Введите имя нового администратора в поле [Администратор], затем выберите необходимые привилегии и нажмите [Сохранить]. Пароль администратора по определению 888888. Войдите как новый администратор и нажмите меню [Система]-[Установка пароля администратора] установите пароль для безопасности системы.

Заметка:

1. До того как вы будете использовать режим администратора вам нужно установить привилегии всех администраторов которые могут работать и делать изменения; каждый администратор может иметь свои, заранее установленные права.

2. После добавления нового отдела вы должны изменить привилегии в управлении отделом. Выбрать администратора, который сможет делать изменения в новом отделе.

Редактирование администратора:

Выберите имя администратора, нажмите [Изменить], введите новое имя с необходимыми правами и нажмите [Сохранить]

Удаление администратора:

Выберите имя администратора и нажмите [Удалить]

# **5.2.3 Установка пароля администратора**

Нажмите [Система]-[Установка пароля администратора], появится окно:

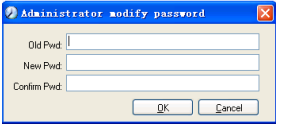

Введите старый пароль, затем введите новый и подтвердите его.

# **5.2.4 Изменение записей в журнале**

Нажмите меню [Система]-[Изменение записи в журнале событий]:

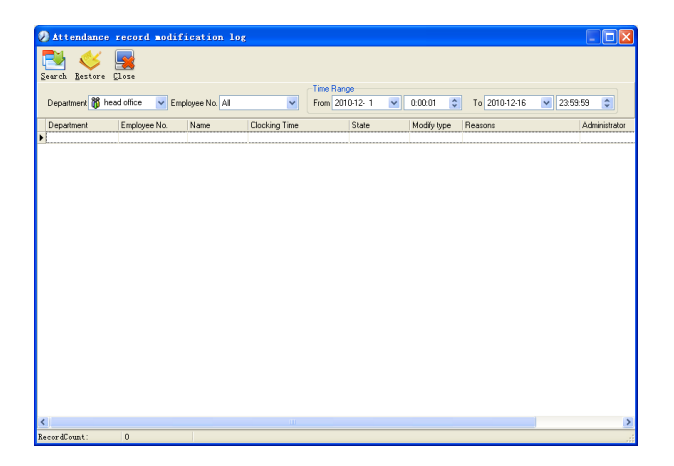

Выберите отдел, номер сотрудника и временной диапазон и нажмите [Поиск] Вы получите все записи, которые соответствуют параметрам вашего запроса.

Обратите внимание: журнал записи посещений показывает все изменения в записях посещений; Если какая-либо запись была неверно изменена ранее, она может быть восстановлена выделением этой записи и нажатием [Восстановить].

Нажмите [Закрыть] для выхода.

# **5.2.5 Управление журналом событий**

Нажмите меню [Система]-[Управление журналом событий], появится окно:

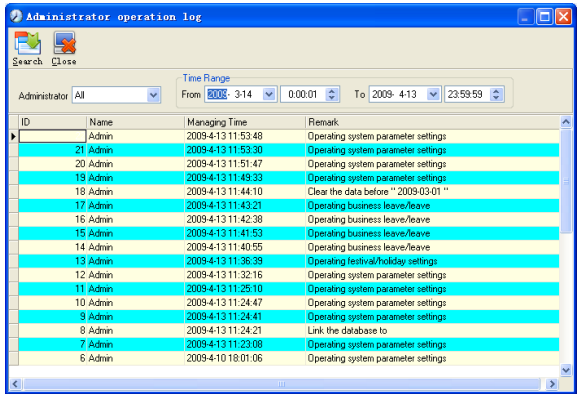

Этот журнал содержит в себе все действия, которые делали администраторы. Выберите [Администратор] и временной промежуток нажмите [Поиск] вы увидите все действия сделанные администраторами за выбранный промежуток времени.

### **5.2.6 Установка связи с базой данных**

Система использует интерфейс Microsoft ADO. Выбранная база данных работает на Access2000. Файл att2003.mdb находится в основной директории. Вы можете создать связь с базой данных в соответствии с выбранными вами условиями.

Если возникает следующая ошибка то вам нужно прописать путь еще раз:

Нажмите [Связь с базой данных] в меню системы.

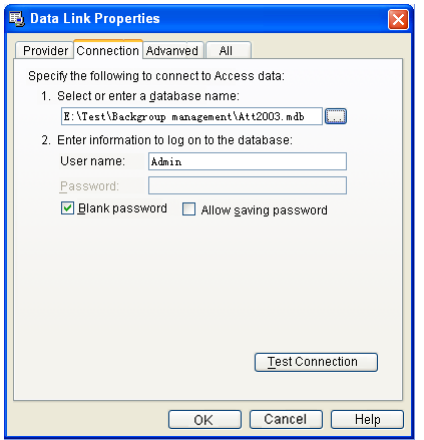

Введите название базы данных или Нажмите **ВАЗ КНОПКУ для исправления пути к** файлу базы данных.

**Обратите внимание:** вы можете нажать [Проверить соединение] чтобы определить правильность подключения.

### **5.2.7 Выход из системы**

Нажмите [Выход из системы] в меню системы:

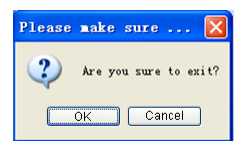

# **Нажмите [OK] для выхода из управляющей программы и возврата в Windows.**

### **5.3 Управление персоналом**

Нажмите [Управление персоналом] в основном меню, появится следующее

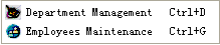

# **5.3.1 Управление данными об отделах**

Нажмите [Управление данными об отделах] в меню [Управление персоналом]:

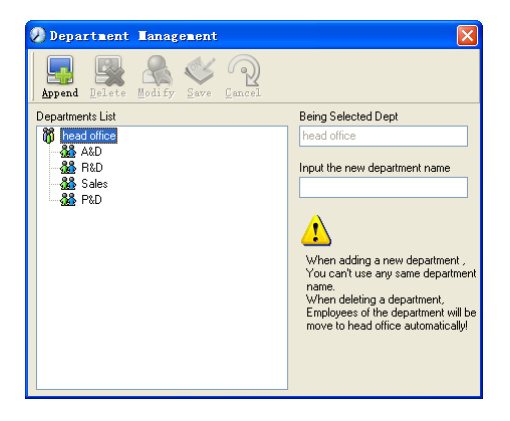

Добавление нового отдела:

Нажмите [Добавить], введите название новго отдела и нажнмите [Сохранить] для добавления под отдела выбранного отдела.

*Обратите внимание*: когда вы делаете какие либо действия с новым отделом, вам придется установить привелегии изменения нового отдела для администратора. Измения отдела:

Выберите Отдел, Нажмите [Изменить] и введите название нового отдела, затем нажмите [Сохранить]

Удаление отдела:

Выберите отдел, нажмите [Удалить] затем нажмите [OK]:

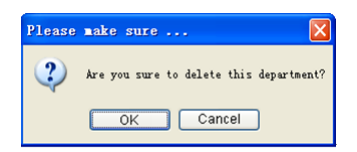

Обратите внимание: повторение названий отделов не допускается. Если в удаленном отделе были внесены сотрудники, то они автоматически добавятся в Головной отдел.

## **5.3.2 Управление данными о сотрудниках**

Нажмите [Управление данными о сотрудниках] в меню [Управление персоналом], появится следующее:

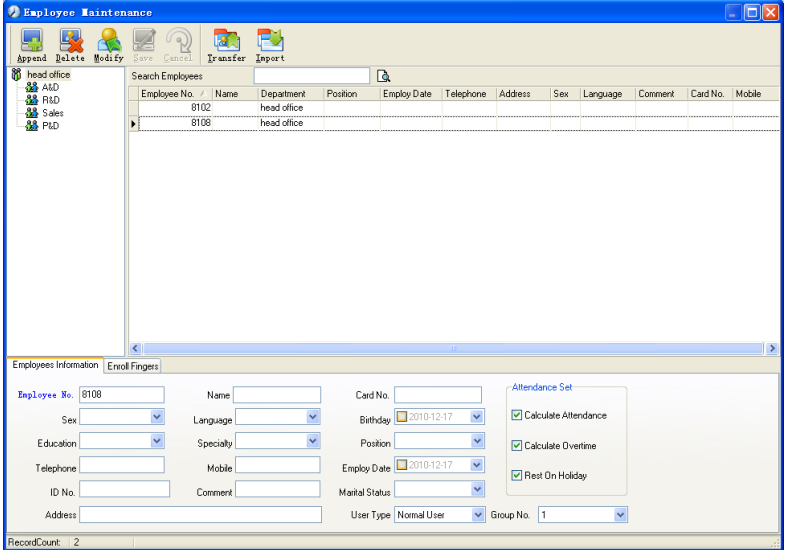

Добавление сотрудников:

Выберите отдел к которому относятся сотрудники, нажмите [Добавить], и внесите информацию о сотруднике. Затем, нажмите [Сохранить].

Обратите внимание:

Значения [Посещаемость], [Сверхурочные], [Отпуск] в разделе [Вычисление посещаемости] коррелирует с отчетами! Устанавливайте эти значения правильно!

Если флажок [Посещаемость] у сотрудника не будет отмечен, то в отчетах не отразятся статистические результаты по этому сотруднику.

Если флажок [Сверхурочные] не отмечен, то результат переработки в отчете будет равен 0, за исключением ситуации когда он имеет [Временную Смену], которая определяет работу свехурочно!

Если флажок [Отпуск] не установлен, то это будет иметь влияние на смены сотрудника. Даже если будут прописаны смены для этого сотрудника, они все равно будут не действительными. И если будут существовать записи о посещении в выходной, то они будут отражаться как [Свободная переработка].

[Сотрудник No] уникален, и первая цифра не может быть 0!

#### **Изменение сотрудника:**

Выберите сотрудника, нажмите [Изменить] и внестите новую информацию, затем нажмите [Сохранить]

#### **Удаление сотрудника:**

Выберите сотрудника; нажмите [Удалить] затем нажмите [OK].

Будьте внимательны, когда удаляете сотрудника, так как все записи о посещаемости, сменах и прочее будут уничтожены!

#### **Импорт списка сотрудников**

Нажмите [Импорт], откроется окно импорта сотрудников.

# **Перевод сотрудников**

81

Выберите сотрудника, которого Вы хотите перевести в другое подразделение, нажмите [Трансфер], откроется следующее окно:

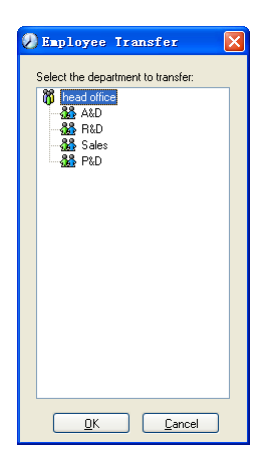

Выберите новое подразделение и нажмите [ОК] для завершения.

**Отображение полей в списке сотрудников** настраивается в подменю "Столбцы". При этом изменения вступают в силу и будут сохранены. Щелкните правой кнопкой мыши на списке сотрудников, далее в подменю [Столбцы]-[Показать все столбцы], чтобы отобразить все столбцы в списке, или выберите нужные столбцы для отображения.

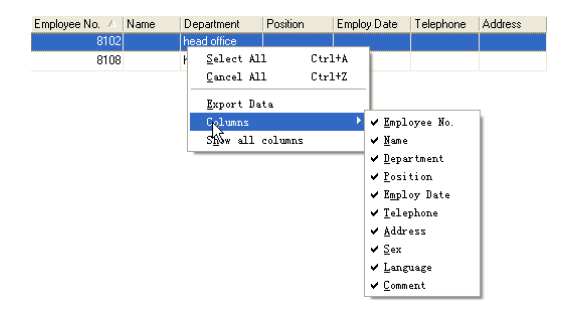

### **Экспорт списка сотрудников**

Щелкните правой кнопкой мыши на списке сотрудников. Нажмите [Экспорт данных], откроется следующее окно:

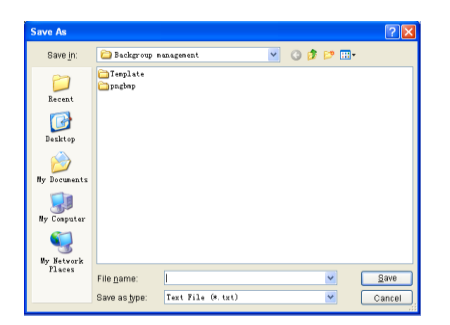

Укажите путь для экспорта, формат (\*.txt или \*.xls) и имя файла. Нажмите [Сохранить] для подтверждения.

**Примечание:** Экспортированный файл Excel может быть использован в качестве резервной копии и вновь импортирован позже.

# **5.4 Управление данными о посещаемости**

Нажмите [Посещаемость] в главном меню, появится следующее меню:

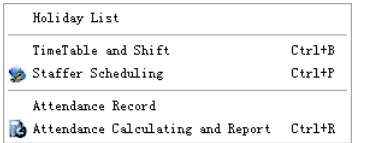

# **5.4.1 Установки выходных и праздничных дней**

Нажмите [Список праздников] в меню [Посещаемость]. Откроется следующее окно:

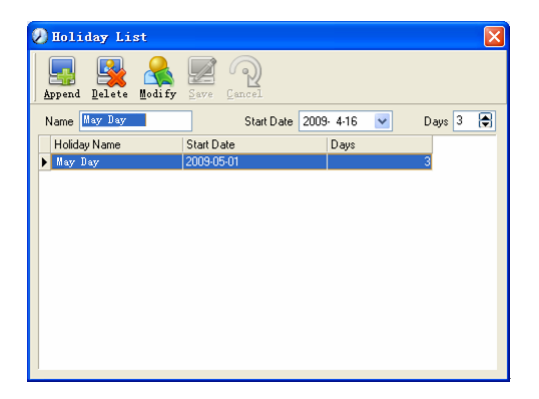

#### **Добавление выходных или праздничных дней.**

Нажмите [Добавить], затем введите название праздника и его свойства. Нажмите [Сохранить] для окончания ввода.

### **Изменение выходных или праздничных дней.**

Выберите праздники, которые Вы хотите изменить, затем нажмите [Изменить] и введите новую информацию. Для сохранения изменений нажмите [Сохранить].

#### **Удаление выходных или праздничных дней.**

Выберите праздники, которые Вы хотите удалить, затем нажмите [Удалить] для удаления.

### **5.4.2 Управление сменами**

#### *Взаимосвязь между сменой и расписанием.*

Настройку параметров смен следует выполнять в два этапа: сперва настройте нужные расписания. Затем настройте смены. В одну смену можно вводить одно или более расписаний.

*Расписание* — это промежуток времени между началом и окончанием рабочего времени согласно принятому в компании распорядку. Например, по правилам компании рабочее время установлено с 09:00 до 13:00 и с 14:00 до 18:00; таким образом, 09:00-13:00 и 14:00-18:00 — это два расписания. Итак, если мы хотим составить рабочую смену, эти два расписания должны быть настроены в первую очередь. В этом примере мы используем названия "утро" для обозначения промежутка "09:00-13:00" и "день" для обозначения промежутка "14:00-18:00"; таким образом, два расписания настроены. (О том, как добавлять расписания, см. в следующей главе). Теперь мы можем добавить смену, к примеру, "Обычная смена", в которой нужно задать параметры для "цикличности смен" и "единицы цикла". Затем мы должны добавить два расписания - "утро" и "день" - для окончания настройки смены. Здесь приведена краткая информация для получения Вами общей картины взаимосвязи между расписанием и сменой. Более подробная информация о настройке смен содержится в следующих двух главах.

Управление расписанием:

Нажмите [Расписание и смены] в меню "Посещаемость". Откроется следующее окно:

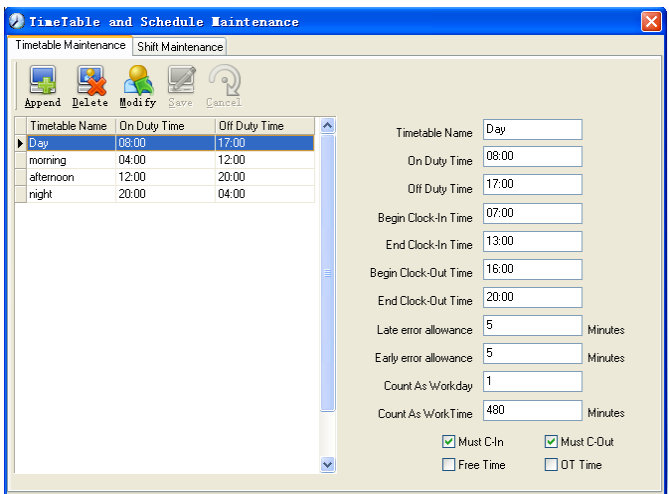

# **Добавление нового расписания.**

Нажмите [Добавить] и введите соответствующую информацию: [Название расписания].

# **Например:**

[Название расписания] (Дневная смена);

[Начало рабочего времени] (09:00);

[Окончание рабочего времени] (18:00);

[Начало регистрации прихода] (08:00);

[Окончание регистрации прихода] (14:00);

[Начало регистрации ухода] (17:00);

[Окончание регистрации ухода] (20:00);

[Допустимое время опоздания] (5);

[Допустимое время преждевременного ухода] (5);

[Считать как рабочий день] (1);

[Считать как рабочее время] (480).

Отметьте [Обязательная регистрация прихода] и [Обязательная регистрация ухода], для завершения нажмите [Сохранить].

**Примечание**: В расписаниях должно быть заполнено каждое поле, пропуски не допускаются. В полях [Начало регистрации прихода] и [Окончание регистрации прихода] введите правильный промежуток времени для регистрации прихода. Записи, не попадающие в этот интервал, будут считаться недействительными. Например, [Начало регистрации прихода] - 08:00, а [Окончание регистрации прихода] - 14:00. Если записи регистрации прихода 08:01 или 13:59, то это действительные записи, но если запись сделана в 07:59, то это недействительная запись. Кроме того, [Начало регистрации прихода] и [Окончание регистрации прихода] могут приходиться на разные сутки (т.е. [Окончание регистрации прихода] может быть раньше, чем [Начало регистрации прихода], но промежуток между ними не может быть больше 24 часов).

[Допустимое время опоздания] означает, сколько минут после начала [Рабочего времени] считается "опозданием". [Допустимое время преждевременного ухода] означает, сколько минут до [Окончания регистрации прихода] считается "преждевременным уходом"; [Считать как рабочий день] и [Считать как рабочее время] используются для калькуляций по командировкам, отгулам, случаям отсутствия и сверхурочным.

Отметка возле поля [Обязательная регистрация прихода] или [Обязательная регистрация ухода] или ее отсутствие влияет на результаты вычислений. Если стоит отметка возле поля [Обязательная регистрация прихода] и используется расписание смены сотрудника, то этот сотрудник будет считаться или отсутствующим, или в соответствии с установками [Отсутствие регистрации прихода считается опозданием на XXX минут] в меню [Настройка параметров], если у него отсутствует регистрация прихода или он взял отгул. Иначе, если для этого сотрудника есть только запись о нерабочем времени, о его посещаемости будет сделана запись "норма".

86

#### **Изменение расписания.**

Выделите название расписания, которое Вы хотите изменить, и нажмите [Изменить], затем введите новую информацию и нажмите [Сохранить] для завершения.

#### **Удаление расписания.**

Выделите название расписания, которое Вы хотите удалить, нажмите [Удалить], а затем [ОК] для подтверждения.

**Примечание:** "Начало регистрации прихода" и "Окончание регистрации прихода" составляют действительный интервал времени для "Регистрации прихода". Время регистрации прихода вне этого интервала будет считаться недействительной записью. То же справедливо и для времени регистрации ухода. Делайте настройки в соответствии с Вашей реальной ситуацией.

## **Пример** — Добавить расписание:

Полная последовательность для добавления четырех расписаний:

Дневная смена 08:00 - 17:00

Утренняя смена 04:00 - 12:00

Вечерняя смена 12:00 - 20:00

Ночная смена 20:00 - 04:00

Остальная информация может быть добавлена согласно практическим потребностям.

Пожалуйста, обратите внимание, что не должно остаться незаполненных полей.

#### **Управление сменами.**

Нажмите [Управление сменами], откроется следующее окно:

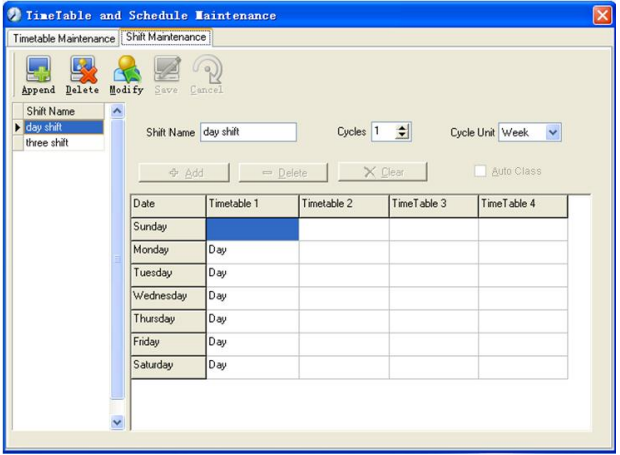

## **Добавление смены:**

Нажмите [Добавить] и введите соответствующую информацию о смене:

[Название смены] - "Нормальная смена";

[Циклы] - "1";

[Периодичность] - "Неделя".

Нажмите [Добавить], выберите в появившемся окне нужные для этой смены расписания и диапазоны времени (см. рис. ниже). Например, выберите расписание "Дневная смена" и выберите дни с понедельника по пятницу, затем нажмите [ОК] , чтобы вернуться к предыдущему окну, и нажмите [Сохранить] для завершения. (Более подробную информацию см. в примере).

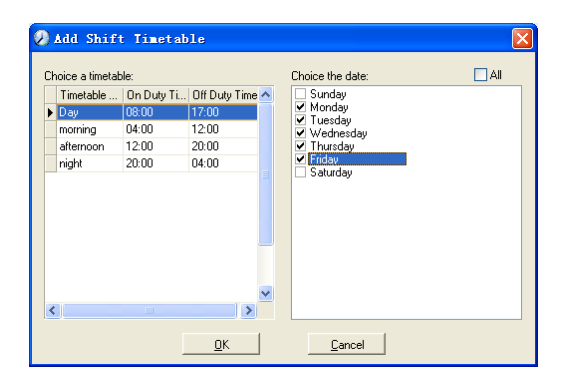

### **Удаление смены:**

Выберите смену, которую Вы хотите удалить, и нажмите [Удалить].

**Пример:** «Три смены»:

Добавьте смену "Три смены"

**Примечание:** Предполагается, что смена повторяется каждую неделю, цикличность составляет три недели, выходные для сотрудников - суббота и воскресенье.

Шаг 1:

Нажмите [Добавить], введите в поле [Название смены] "Три смены", в поле [Цикл] введите "3", а в поле [Единица цикла] - "неделя". См. рисунок ниже:

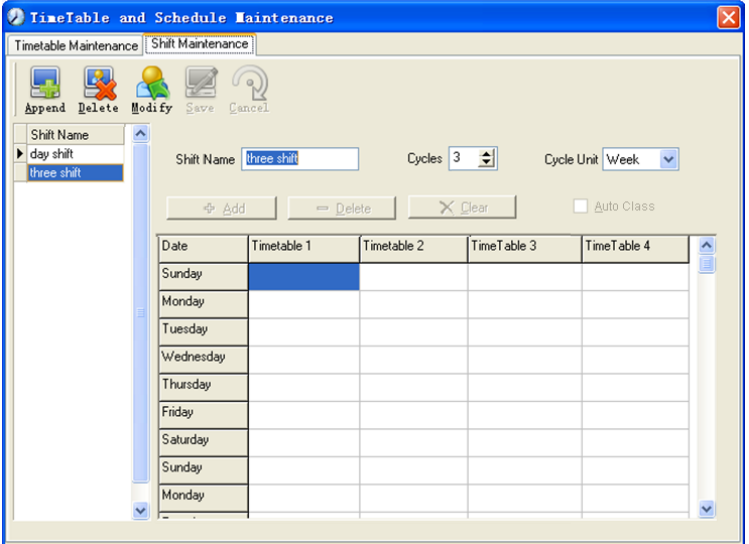

# Шаг 2

Добавьте соответствующее рабочее расписание в соответствии с параметром "Цикл": первая неделя (Утренняя смена, с понедельника по пятницу). Нажмите [Добавить] и откроется следующее окно:

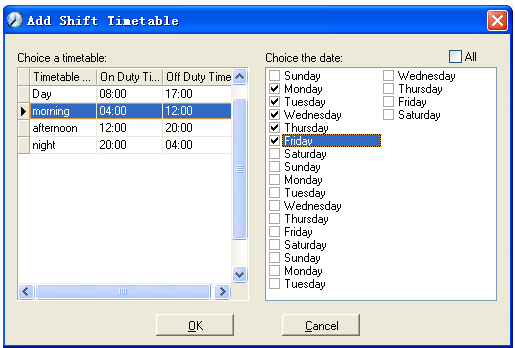

Выделите расписание "Утренняя смена" и выберите диапазон времени, который будет назначен этому расписанию "с понедельника по пятницу первой недели" и нажмите [OK] для завершения настройки первой недели.

Вторая неделя (Вечерняя смена, с понедельника по пятницу) Нажмите [Добавить], выполните соответствующие действия в открывшемся окне (см. ниже):

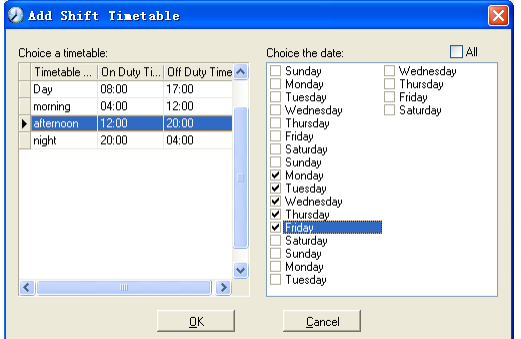

Нажмите [OК] для завершения настройки второй недели. Третья неделя (Ночная смена, с понедельника по пятницу). Нажмите [Добавить], выполните соответствующие действия в открывшемся окне (см. ниже):

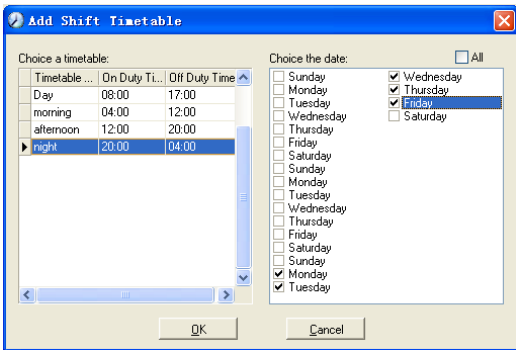

Нажмите [Ok] для завершения настройки третьей недели.

После выполнения описанных выше шагов не забудьте нажать [Сохранить] и настройка смены "Три смены" будет завершена (см. иллюстрацию ниже):

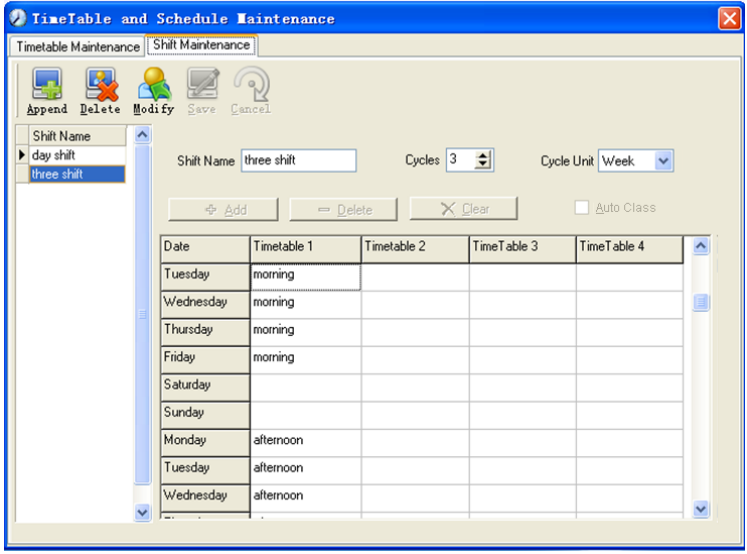

# **5.4.3 Распределение сотрудников по сменам**

Нажмите [Расписание сотрудника] в меню [Посещаемость]. Откроется следующее окно:

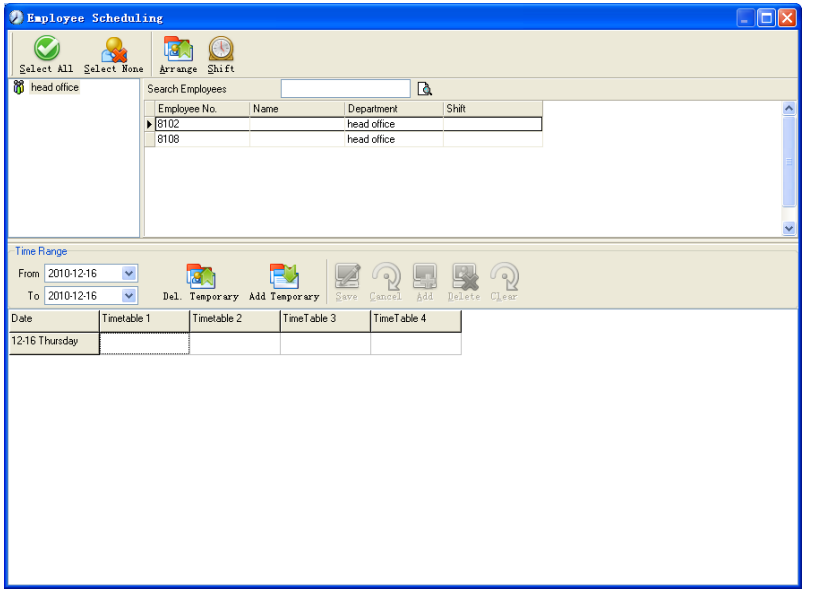

Выберите подразделение или несколько сотрудников, которых нужно распределить по сменам, и нажмите [Упорядочить], откроется следующее окно:

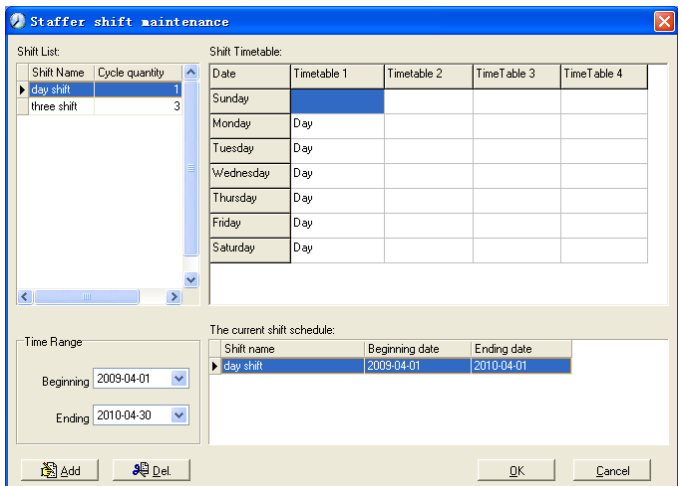

# **Добавление новой смены**

Выберите необходимый [Диапазон времени] смены, например: Дата начала и дата окончания смены под названием "Обычная смена", нажмите кнопку "Добавить", затем нажмите "ОК" во всплывающем диалоговом окне, чтобы закончить добавление смены.

**Примечание:** Если единицей цикла в графике является "неделя" и количество циклов больше чем 2, то начальной датой следует устанавливать "Воскресенье".

Если единицей цикла в графике является "месяц" и количество циклов больше чем 2, начальной датой должен быть "1ый день месяца".

#### **Удаление смен**

Выделите смены, которые хотите удалить, в списке смен, нажмите кнопку Удалить, затем нажмите кнопку "ОК" во всплывающем диалоговом окне, чтобы закончить удаление.

#### **Создание временной смены**

Если требуется временно изменить рабочее время для одного или нескольких сотрудников, Вы можете создать временную смену. Нажмите [Временная смена] , откроется следующее окно:

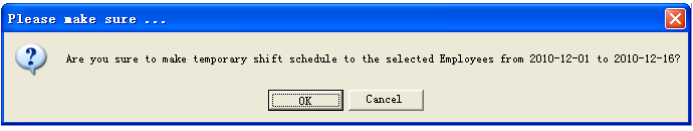

Нажмите [OK] , можно приступать к работе с временным графиком. Нажмите [Добавить], откроется следующее окно:

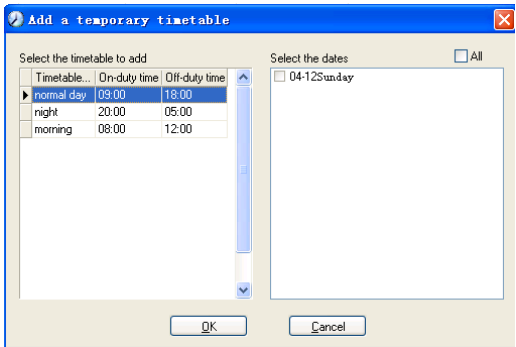

Нажмите [ОК], чтобы сохранить расписание. Нажмите [Сохранить], чтобы сохранить временный график.

[Удалить]: Удалить выбранное расписание;

[Очистить]: Удалить расписания в текущем диапазоне времени;

[Отмена]: Удалить существующий временный график в выбранном диапазоне времени;

# **5.4.4 Регистрация посещаемости**

Нажмите [Записи посещаемости] в меню [Посещаемость], откроется следующее окно:

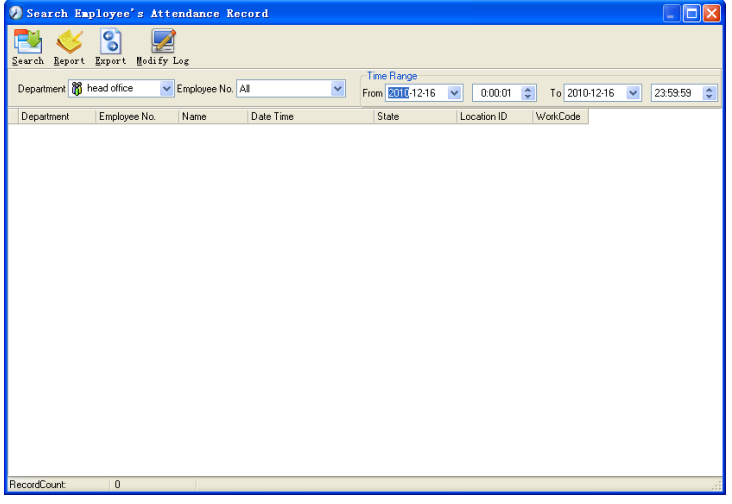

### **Поиск записи о посещаемости.**

Выберите подразделение, сотрудника, время начала и окончания и нажмите "Поиск", результатом будет соответствующая запись о посещаемости.

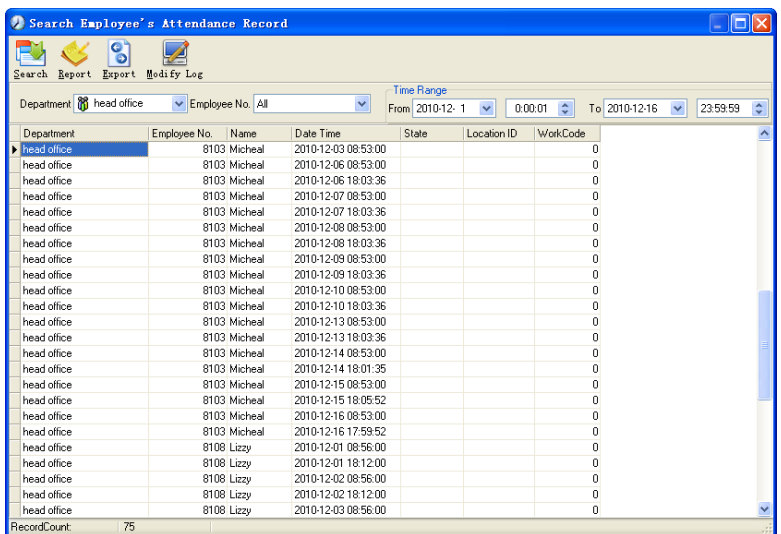

# **Просмотр формы отчета о посещаемости**

Нажмите [Отчет], в открытом окне результатов поиска записей о посещаемости, автоматически появится форма отчета.

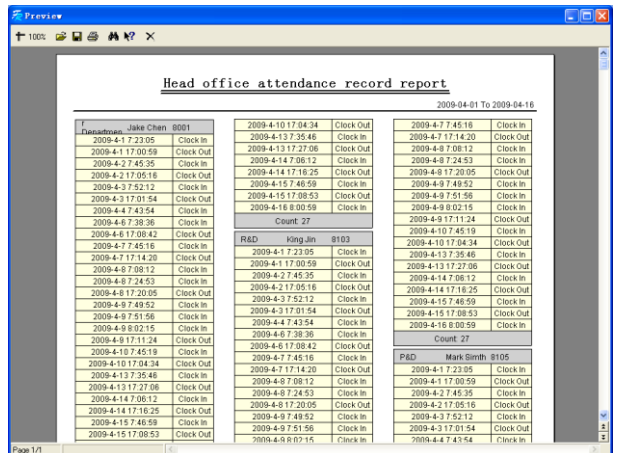

## **Экспорт записей о посещаемости**

Если необходимо экспортировать записи о посещаемости, достаточно нажать [Экспорт] для помещения интересующих записей в файл (формат файла: \*.txt, \*.xls)

Нажмите [Журнал изменений], откроется окно, где можно просмотреть журнал внесения изменений времени и записей о посещаемости.

### **5.4.5 Формы для статистических отчетов о посещаемости**

Вызов формы отчета:

Нажмите [Расчет посещаемости и отчеты] в меню [Посещаемость], откроется следующее окно:

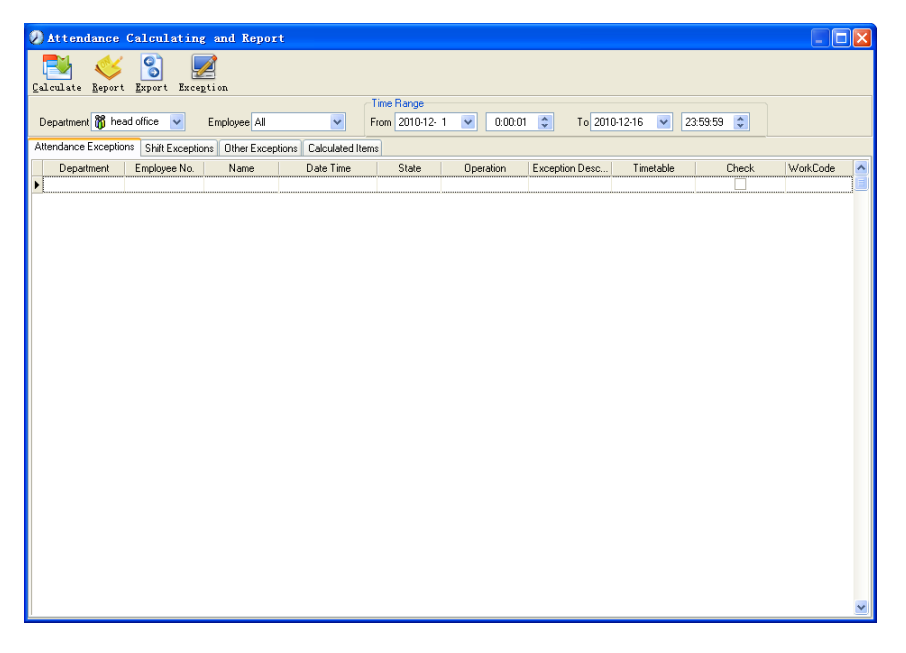

Выберите дату начала, окончания, подразделение и сотрудника, по которому нужно получить отчет, затем нажмите "Рассчитать", откроется следующее окно:

По окончании поиска и вычислений появятся четыре вкладки:

[Отбор по посещаемости]: Отображает результат обработки оригинальных записей о

посещаемости;

[Отбор по сменам]: Отображает результат по посещаемости за период планового рабочего времени;

[Прочие отборы]: Отображает отгулы, выходы, переработку и т.д.; [Рассчитанные значения]: Отображает расчеты по категориям: "В норме", "Актуальный", "Опоздания", "Преждевременные уходы", "Отсутствие", "Переработка" и т.д.

**Примечание:** При расчете по категории "Выходы" должна присутствовать категория "Возвращение", причем в одной смене может быть выполнен расчет только по категории "Выходы" и "Возвращение".

Рабочие часы в отчете "Актуальный" - "Опоздания" - "Преждевременные уходы" - "Выходы" Отборы записей о посещаемости: Откройте вкладку "Отборы записей" для работы с записями:

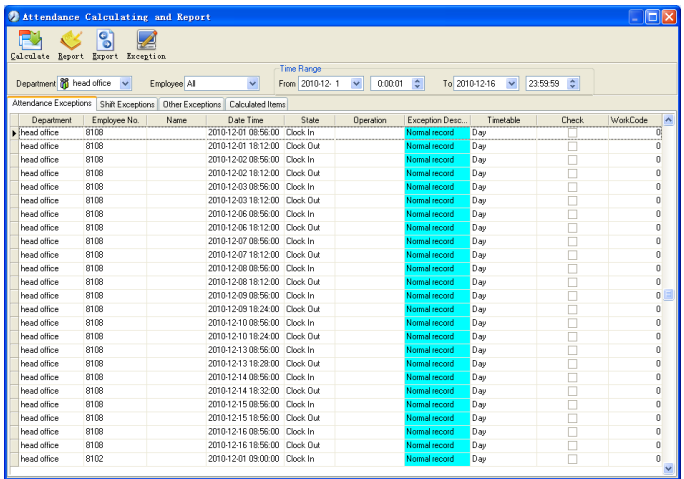

Мы можем видеть такие ошибки, как "ошибочное состояние", "неверная запись", "повторяющаяся запись" и т.д. Чтобы отредактировать запись, нужно щелкнуть по записи правой кнопкой мыши, откроется следующее выпадающее меню:

97

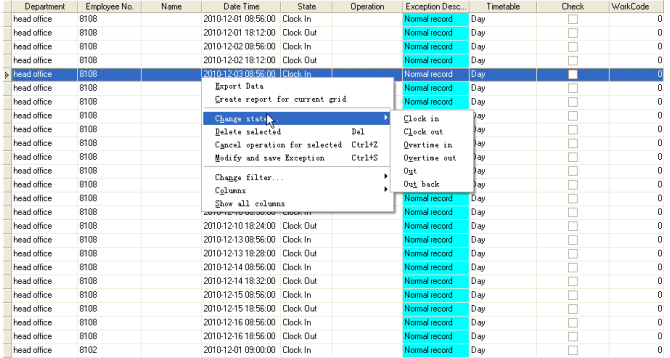

Ниже приводятся описания каждой опции:

[Экспорт данных]: Экспорт данных из текущего списка записей о посещаемости в файл формата \*.txt или \*.xls;

[Создать отчет для текущей выборки]: Генерация отчета на основе данных из текущего списка записей о посещаемости для просмотра и вывода на печать;

[Изменить состояние]: Изменение состояния выделенной записи. Правка вручную записи в соответствии с конкретной ситуацией;

[Удалить выбранное]: Помечает запись как удаляемую вручную, удаляет ее при сохранении;

[Отмена действия для выбранного]: Отмена правки данной записи;

[Изменить и сохранить]: Вы можете сохранить измененные записи. Если Вы хотите просмотреть измененные записи, нажмите [Журнал изменения записей] в системном меню;

[Отфильтровать записи]: Если записей слишком много, Вы можете скрыть некоторые из них, оставив только интересующие Вас;

[Столбцы]: Выбор отображаемых столбцов. Между тем, изменение вступит в силу и будет сохранено;

[Показать все столбцы]: Отображение всех столбцов;

**Примечание:** Вы можете вручную изменить запись, исходя из практических

соображений, как показано выше, для обеспечения достоверности отчета. В случае ошибки записи могут быть приведены в исходный вид с помощью команды [Журнал изменения записей] в меню [Система]. Щелкните правой кнопкой по [Отбор по сменам], [Прочие отборы] или [Рассчитанные значения], откроется следующее выпадающее меню:

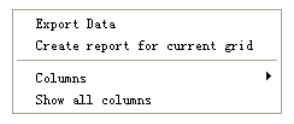

Действия аналогичны описанным выше.

## Отчет:

Нажмите [Отчет] , откроется следующее меню:

Attendance Report Daily Report General Report Exceptions Report Create a Report For Current Grid

[Отчет о посещаемости]: Вычисляет посещаемость сотрудника;

[Ежедневный отчет]: Вычисляет посещаемость сотрудника за день;

[Общий отчет]: Вычисляет все значения посещаемости сотрудника, такие как "норма", "актуальный", "опоздания", "преждевременный уход", "отсутствие", "переработка" и др.;

[Отчет по отборам]: Вычисляет такие значения посещаемости сотрудника как "выходы", "переработка", "командировка/отгул" и т.д.;

[Создать отчет для текущей выборки] :Вывод на печать текущей выборки.

Рассмотрим соответствующие отчеты:

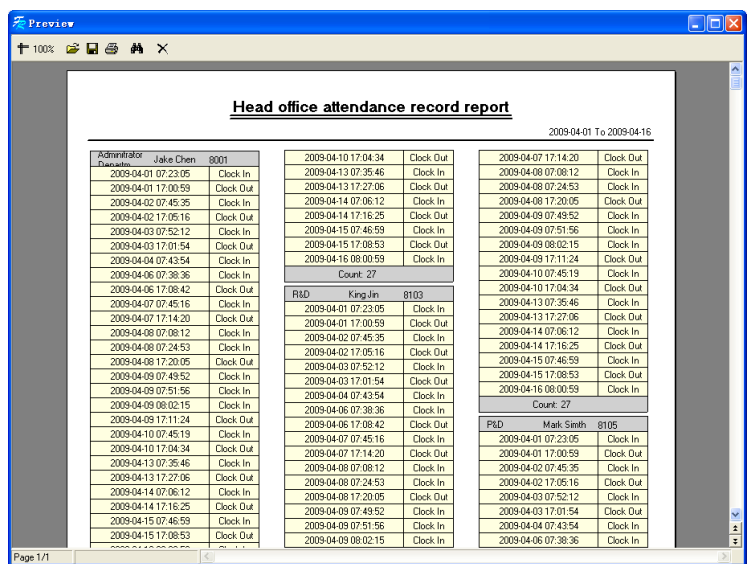

# Preview **DEX**  $+ 100\% \quad \mathbf{F} \quad \mathbf{H} \quad \mathbf{F} \quad \mathbf{M} \quad \mathbf{X}$ head office Employee daily report 2010-12-01 To 2010-12-16 No. | 01 | 02 | 03 | 04 | 05 | 06 | 07 | 08 | 09 | 10 | 11 | 12 | 13 | 14 | 15 | 16 | 17 | 18 | 19 | 20 | 21 | 22 | 23 | 24 | 25 | 26 | 27 | 28 | 29 | 30 | 31 Name N<br>head office  $\begin{array}{|c|c|c|c|c|c|c|c|} \hline \text{8102} & / & / & / & / \\ \hline \text{8103} & / & / & / & \cdot \\ \hline \text{8108} & / & / & / & / \\ \hline \end{array}$ Judy  $\frac{1}{1}$ Micheal Lizzy  $11111$  $\frac{1}{2}$ Remark/Normal >:Late <Early -:Absent [No C-In ]:No C-Out :Rest +:Overtime BL:Business Leave L:Leave 2010-12-17 15:19:19  $\mathbf{1}$ TablingAdmin ge 1/1

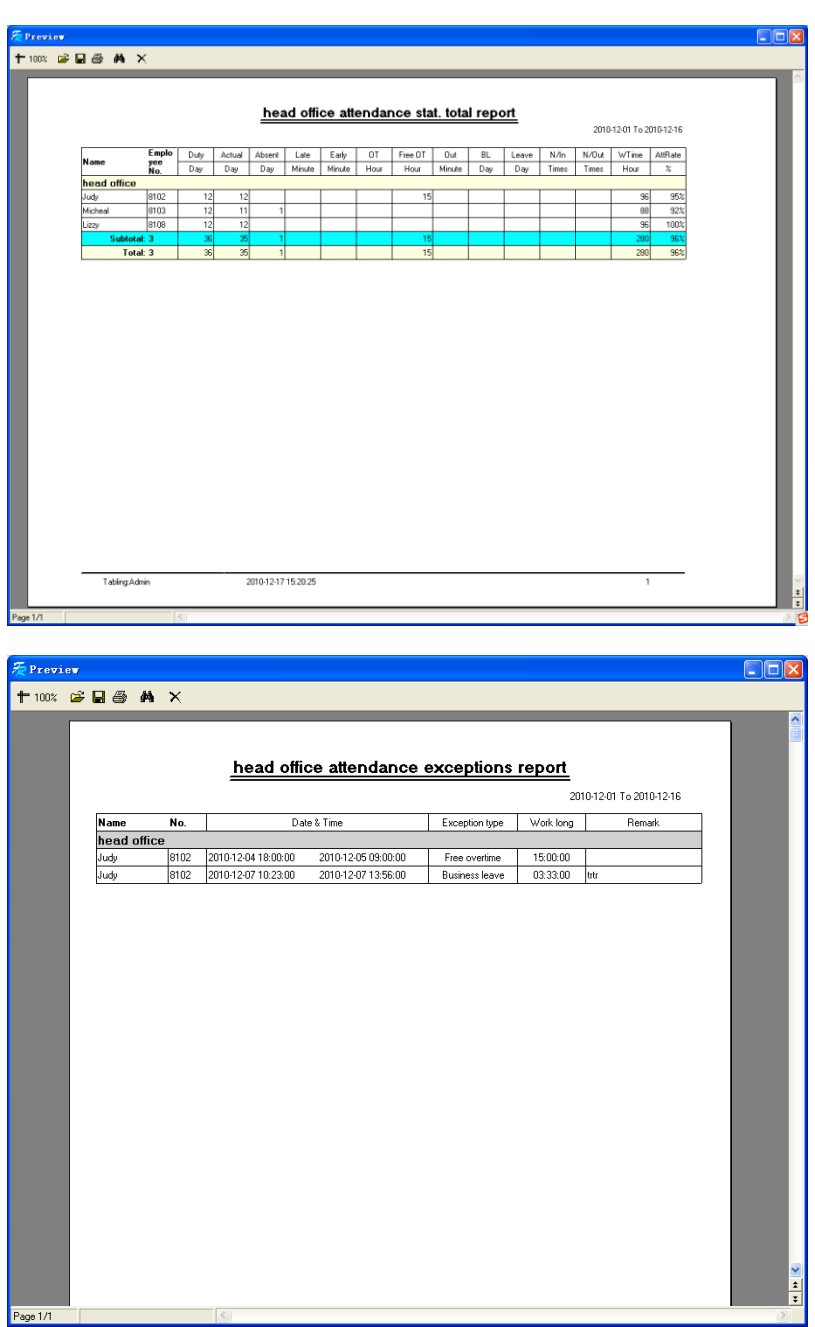

#### Previer :

+100% BB AR X

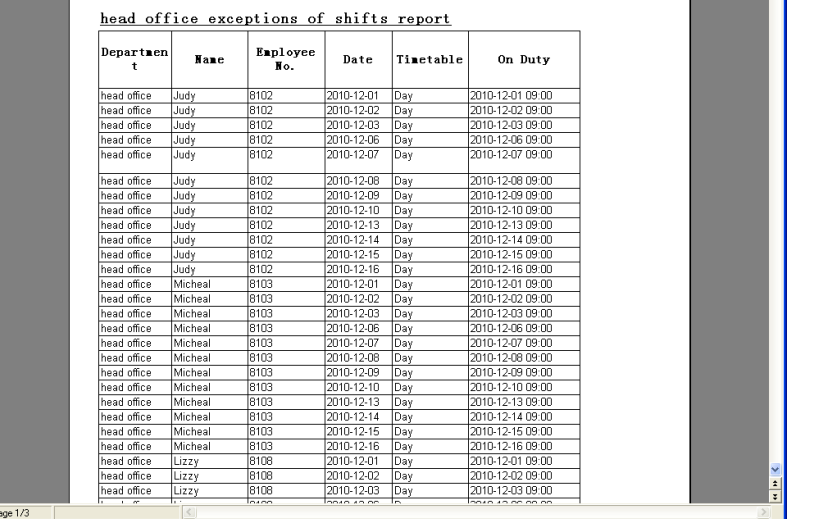

 $\Box$ ok

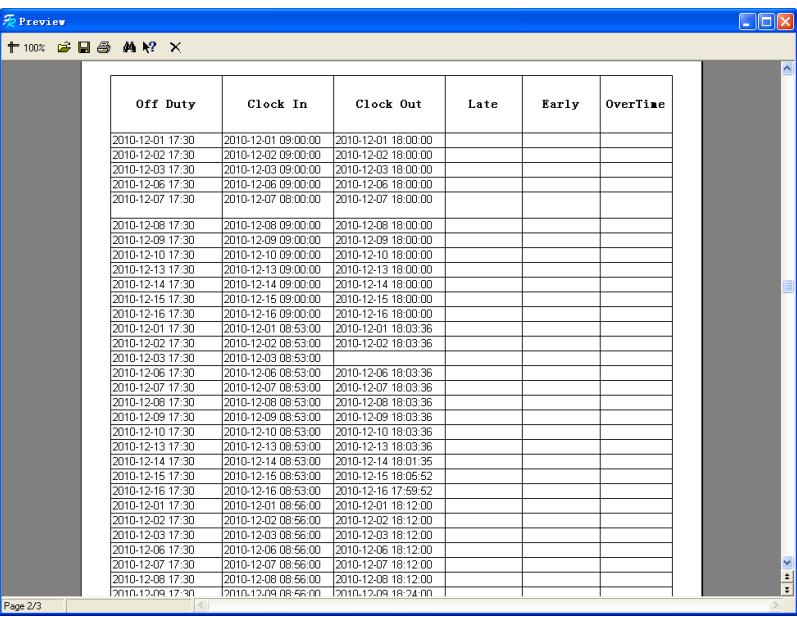

## **Печать отчетов:**

Меню печати отчетов выглядит следующим образом:

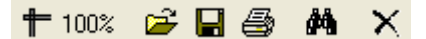

 $\parallel$  100% Изменение масштаба;

**В открыть существующий файл;** 

Найти файл отчета (\*.frp) для открытия, выберите и нажмите [Open] чтобы увидеть отчет

Сохранение файла отчета;

Выберите дирректорию для сохранения отчета, введите название файла и нажмите [Сохранить] для сохранения отчета для будущего использования или печати; расширение файла будет "\*.frp".

**В** Печать отчета

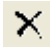

Закрыть просмотр

# **Работа с отборами:**

В меню, показанном нажмите [Отбор], откроется следующее выпадающее меню:

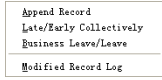

Выбирайте команды из этого меню, будут открываться соответствующие окна: [Добавить запись], [Совокупно по Опозданиям/Преждевременным уходам], [Командировка/Отгул] и [Журнал измененных записей].

Если результат вычислений для какого-либо сотрудника неверен, в первую очередь проверьте, нет ли у этого сотрудника командировки/Отгула или отсутствия регистрации прихода/ухода. Если есть, откорректируйте записи с помощью показанного выше меню. Для более подробной информации обратитесь к следующей главе.

# **5.5 Работа с отборами**

Нажмите [Отбор] в главном меню, откроется следующее меню

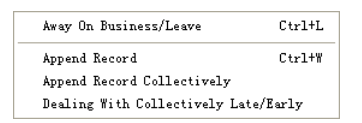

## **5.5.1 Командировка/вышел**

Если сотрудник не может зарегистрироваться при приходе/уходе вследствие командировки или отгула, то для обеспечения точности итоговой статистики следует сделать соответствующие настройки с помощью этой функции. Нажмите [В командировке/отгуле] в меню [Отбор], откроется следующее окно:

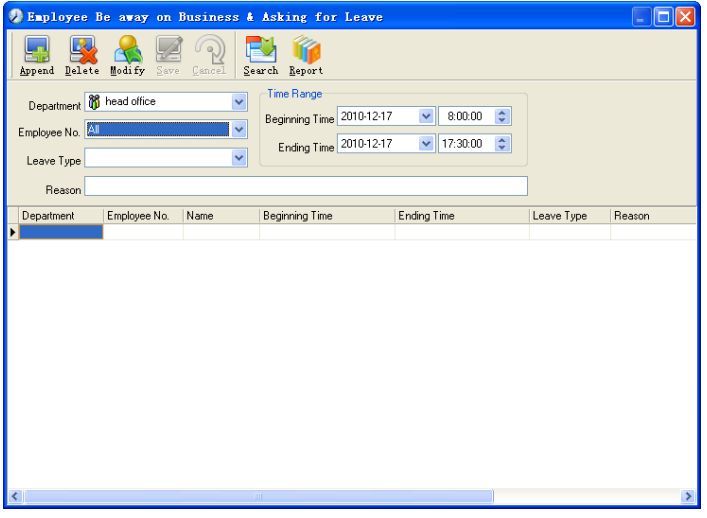

Работа с записями сотрудников, находящихся в командировке/отгуле: Нажмите [Добавить], затем выберите нужное подразделение, ID сотрудника, время начала, время окончания, категорию отсутствия и нажмите "Сохранить".

Изменение категории отсутствия сотрудника: Выберите определенного сотрудника, для которого Вы хотите внести изменения, и нажмите [Изменить]. После изменения соответствующей ин-формации нажмите [Сохранить].

Удаление информации о нахождении сотрудника в командировке/отгуле Выберите определенного сотрудника и соответствующую информацию, затем нажмите [Удалить].

# **5.5.2 Работа с отсутствующей регистрацией прихода/ухода**

Если сотрудник не зарегистрировался по какой-либо особенной причине, Вы можете воспользоваться этой функцией для добавления записи о регистрации. Нажмите [Добавить запись] в меню [Отбор], откроется следующее окно:

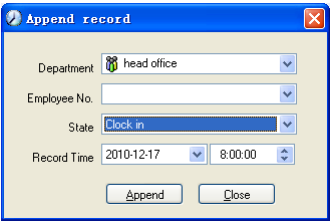

Выберите соответствующие значения и нажмите [Добавить].

# **5.5.3 Групповая регистрация прихода/ухода**

Если некоторые или все сотрудники подразделения не отметились по какой-либо причине, Вы можете воспользоваться этой функцией для совокупного добавления записей: [Отбор]-[Групповая регистрация]:

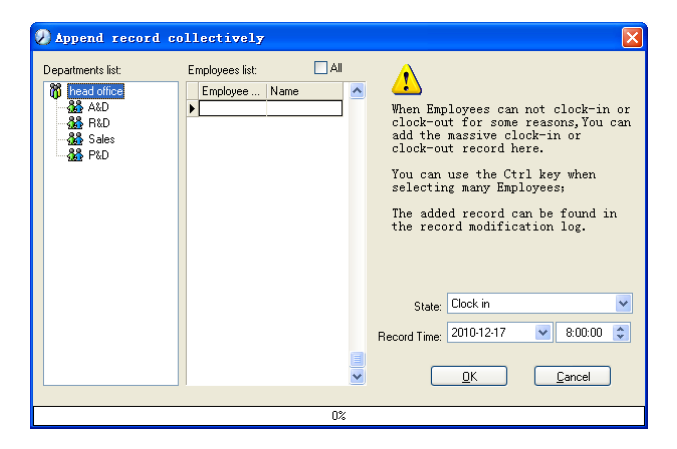

Выберите подразделение, чтобы открылся список сотрудников этого подразделения,

выделите сотрудников, для которых Вы хотите добавить записи, затем выберите отметку: приход или уход, а также укажите время и нажмите [ОК].

## **5.5.4 Работа с групповыми опозданиями/преждевременными уходами**

В случае группового опоздания/преждевременного ухода по каким-либо причинам, Вы можете использовать эту функцию. Нажмите [Групповое добавление записей] в меню "Отбор". Откроется следующее окно:

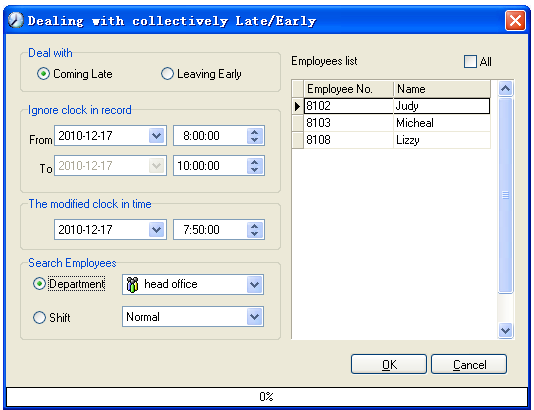

Выполните следующие действия:

Нажмите "Работа с групповыми опозданиями/Преждевременными уходами";

Укажите диапазон времени в поле "Игнорировать запись о приходе";

Укажите время в поле "Измененное время прихода"

Выберите критерий поиска сотрудников - по подразделению или по смене;

Выберите сотрудников;

Нажмите [ОК] для подтверждения.

# **5.6 Управление данными**

Нажмите [Управление данными] в главном меню, откроется следующее меню:

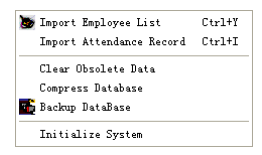

# **5.6.1 Импорт списка сотрудников**

Нажмите [Импорт списка сотрудников] Откроется следующее окно:

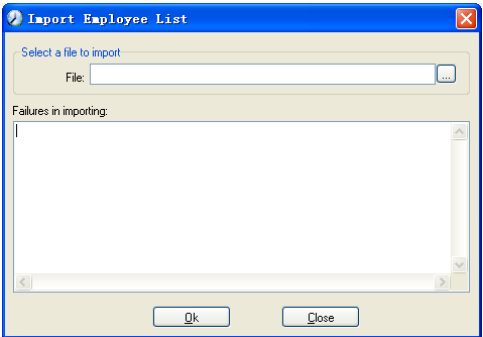

Нажмите  $\Box$  для выбора импортируемого файла списка сотрудников.

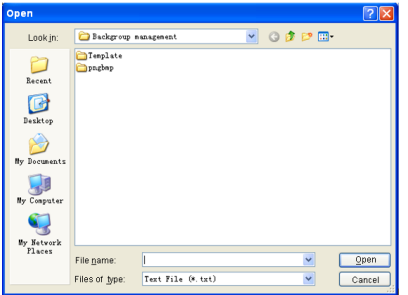

Выберите нужный файл: текстовый файл в формате \*.txt или файл MS Excel (\*.xls), нажмите [Открыть] - Вы вернетесь в предыдущее окно, здесь нажмите [ОК] для начала импорта.

Формат данных в файле \*.txt. В данном формате возможен импорт только следующей информации о сотруднике: "ID, имя, подразделение";

Формат данных должен иметь вид: ID сотрудника + Tab + Имя + Tab + Подразделение;

Информация о каждом сотрудника должна быть представлена одной строкой, пустые строки должны отсутствовать.

В данном формате возможен импорт следующей информации о сотруднике: "ID, Имя, Подразделение, номер карты, должность, дата приема на работу, телефон, адрес, пол, национальность, день рождения, место рождения, служебный пропуск, сотовый телефон, образование, SIN (идентификационный номер системы безопасности), специальность"; введите перечисленные позиции в строке, которая будет служить заголовком, в указанном порядке, порядок следования позиций не может быть изменен.

## **5.6.2 Импорт записей о посещаемости**

Нажмите [Импорт записей о посещаемости] вменю [Управление данными], откроется следующее окно:

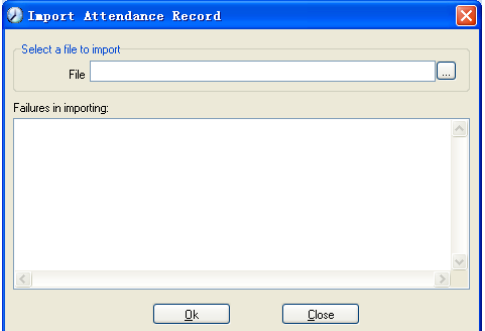

Нажмите <sub>для выбора записей и нажмите [OK] для начала процедуры.</sub>

## **5.6.3 Удаление устаревших данных**

Нажмите [Удалить устаревшие данные] в меню [Управление данными], откроется следующее окно:

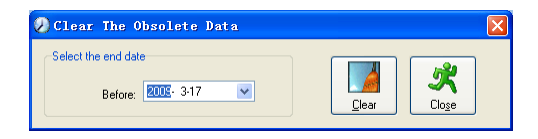
При длительном использовании системы в базе данных скапливается большое количество устаревших данных. Они занимают место на жестком диске компьютера и снижают производительность системы в целом. Вы можете воспользоваться данной функцией для удаления устаревших данных.

Выберите дату окончания для удаления данных. Нажмите [Удалить] для завершения операции, после удаления устаревших данных система выдаст запрос на сжатие базы данных, как показано ниже. Нажмите [ОК] для завершения. (примечание: Вы можете удалять данные не старше одного месяца).

#### $5.6.4$ Сжатие и восстановление базы данных

Нажмите [Сжать базу данных] в меню [Управление данными] для сжатия и восстановления базы данных.

### $5.6.5$ Резервное копирование БД

Чтобы обеспечить безопасность данных и возможность их восстановления, мы советуем регулярно делать резервную копию БД. Нажмите [Сделать резервную копию БДІ в меню ГУправление данными), затем укажите путь для сохранения резервной копии БД. Для завершения операции нажмите [Сохранить].

Создание копии БД вручную: скопируйте файл Att2003.mdb из папки, в которой установлена система, в выбранную Вами папку, чтобы в случае серьезного сбоя системы, после ее переустановки, скопировать файл обратно в папку программы и получить полностью работоспособную систему, сохранившую все настройки, всех пользователей и все записи.

Совет: Выполняйте резервное копирование как можно чаще, чтобы всегда иметь самую актуальную версию базы данных.

#### $5.6.6$ Инициализация системы

Нажмите [Инициализировать систему] в меню [Управление данными] для

109

инициализации системы. (Важно!: При инициализации системы вся информация будет потеряна, система вернется в состояние, которое было сразу после установки. Убедитесь, что Вы действительно хотите инициализировать систему).

### $5.7$ Управление внешними программами

Нажмите [Внешнее ПО] в главном меню, появится следующее

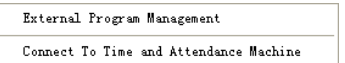

### $5.7.1$ Внешние программы

Для удобства работы можно подключать внешние программы к системе учета, например, если во время работы с системой Вам нужна программа "калькулятор", нажмите [Внешнее ПО]-[Управление внешними программами]:

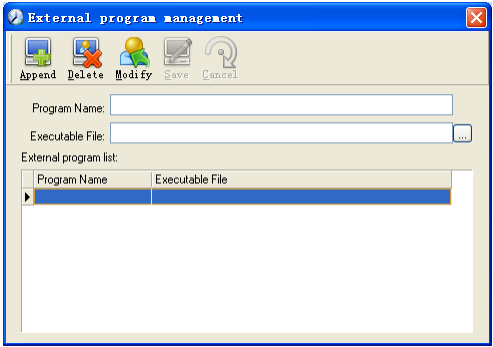

Нажмите [Добавить], введите "Калькулятор" в поле [Название программы], затем введите "c:\windows\System32\calc.exe" в поле [ Исполняемый файл] или нажмите, чтобы вручную найти программу Калькулятор, для завершения нажмите [Сохранить].

В списке внешних программ Вы увидите "Калькулятор" при повторном запуске [Управление внешними программами].

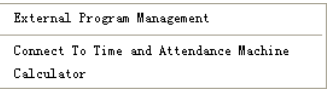

### $5.7.2$ Подключение к терминалу учета рабочего времени

Нажмите [Внешнее ПО] - [Подключение к терминалу учета рабочего времени]. откроется интерфейс связи системы с терминалом, который позволяет управлять терминалом с компьютера, копировать записи из терминала в компьютер, выгружать и загружать данные о сотрудниках, удалять устаревшие данные, изменять системное время на терминале. Подробнее см. в гл. 4 «Управление терминалом и подключениями».

 $5.7.3$ **Управление U-диском** 

Программа управления U-диском управляет связью данных с U-диска с основной базой данных.

Откройте «Управление u-диском», чтобы открыть окно интерфейса:

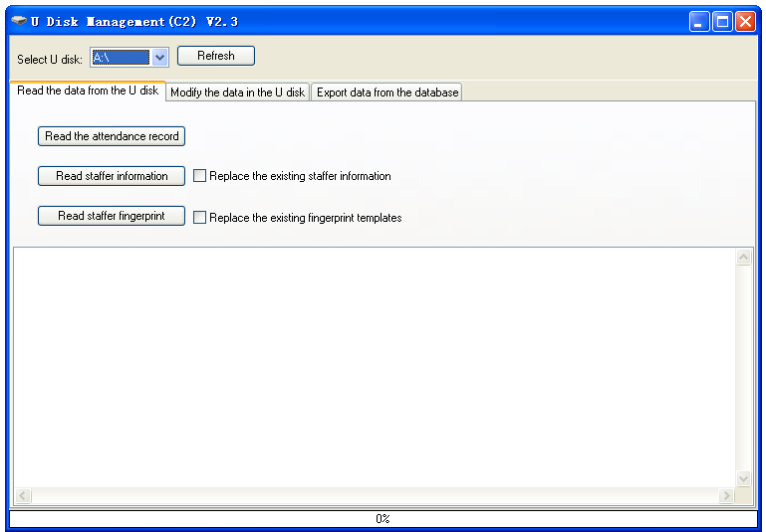

### 5.7.3.1 Чтение записей посешаемости

Чтение записей посещаемости: нажмите Обновить], выделите U-диск и нажмите [Чтение записей с U-диска]. Система автоматически прочтет данные и сохранит их в базе данных, в таблице "Checkinout".

Чтение информации о сотрудниках: нажмите [Чтение информации о сотрудниках].

Система автоматически прочтет данные и сохранит их в базе данных, в таблице "Userinfo".

Если вы хотите заменить информацию в базе данных информацией с U-диска, выберите [Заменить пользователей].

Чтение отпечатков: нажмите [Чтение отпечатков сотрудников]. Система автоматически прочтет данные и сохранит их в папке программы, в папке «Template»

Если вы хотите заменить отпечатки в папке «Template» отпечатками с U-диска, выберите [Заменить отпечатки].

5.7.3.2 Редактирование данных на U-диске.

Нажмите «Редактировать данные на U-диске»:

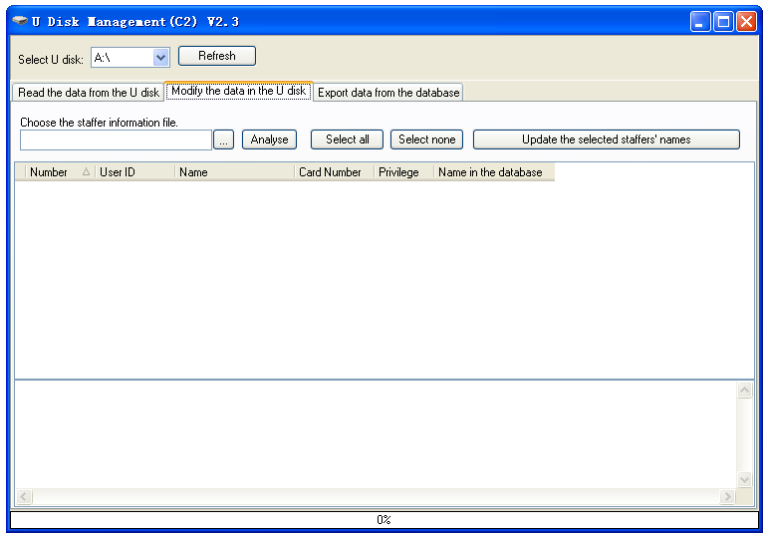

Нажмите около "выберите информацию о сотрудниках для обновленияв появившемся окне выберите файлы информации о сотрудниках ((L:\Anviz-C\ YG), затем нажмите "Анализ" , чтобы сравнить с информацией в базе данных. Когда анализ закончится, будет показан список сравнения загружаемой информации с информацией в базе данных.

## 5.7.3.3 Экспорт данных из базы данных

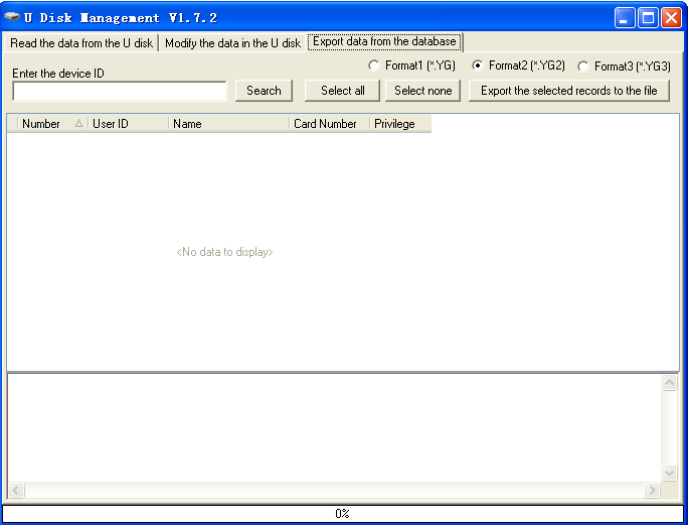

Нажмите [Поиск] для поиска сотрудников. Выберите сотрудников и нажмите ―Экспорт выбранных записей в файл‖ , чтобы скопировать информацию о сотрудниках и отпечатки из базы данных в файлы: BAK.YG и BAK.ZW на U-диске.

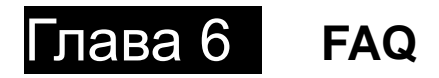

Часто задаваемые вопросы и ответы на них.

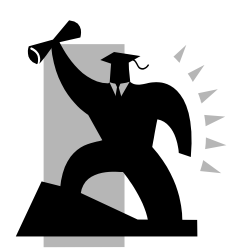

## **6 Часто задаваемые вопросы**

## **6.1 Введенный отпечаток часто не распознается.**

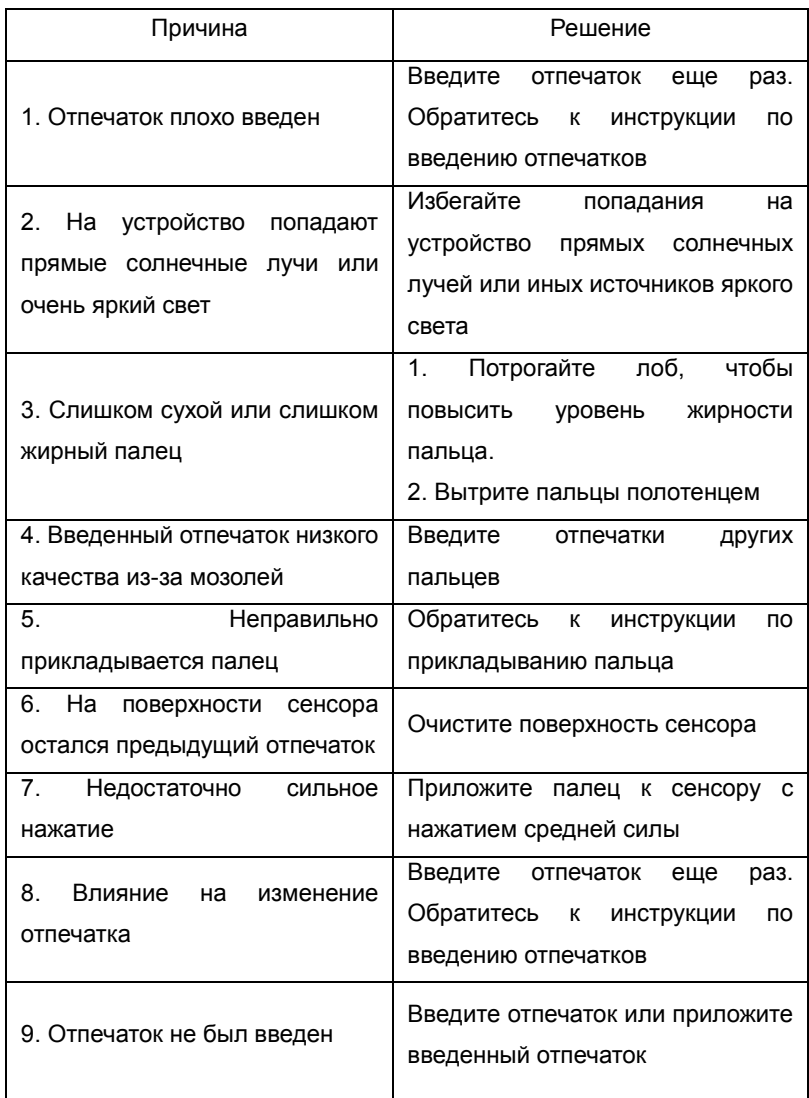

 $6.2$ Устройство не соединяется с компьютером.

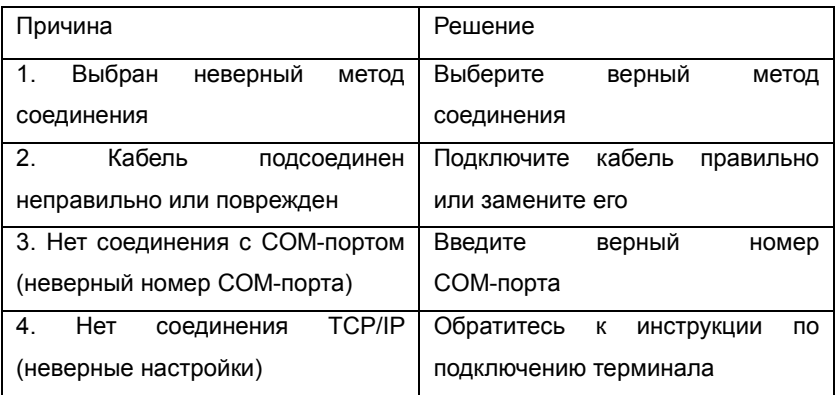

 $6.3$ Записей не найдено, при том, что сотрудники идентифицируются

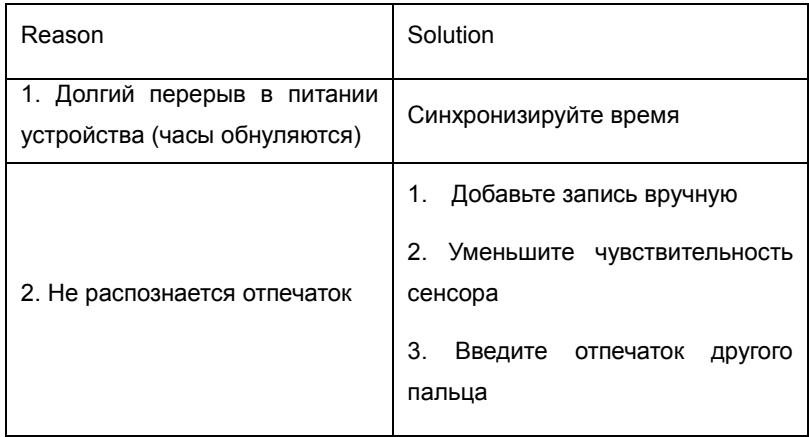

 $6.4$ Часы на устройстве работают, но сканер отпечатков выключен

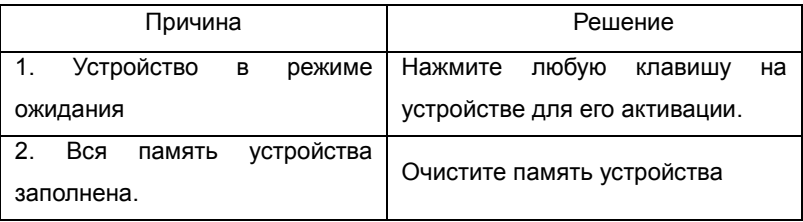

 $6.6$ Устройство пищит, хотя никто не проходит.

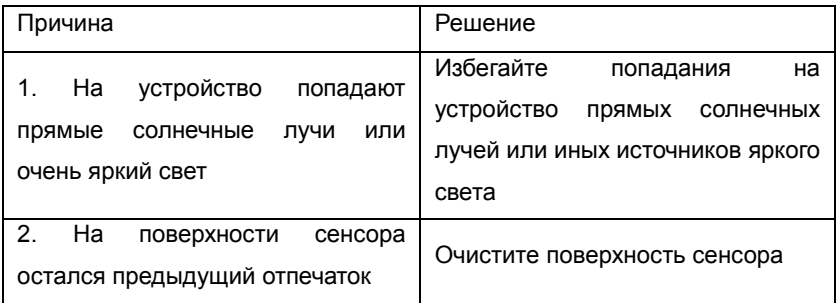

# Глава 7 Приложения

Основная тема этой главы в описании правильности подключения и методам приложения пальца для отпечатка.

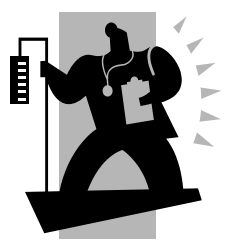

## **7 Приложения**

## **7.1 Иллюстрации интерфейса**

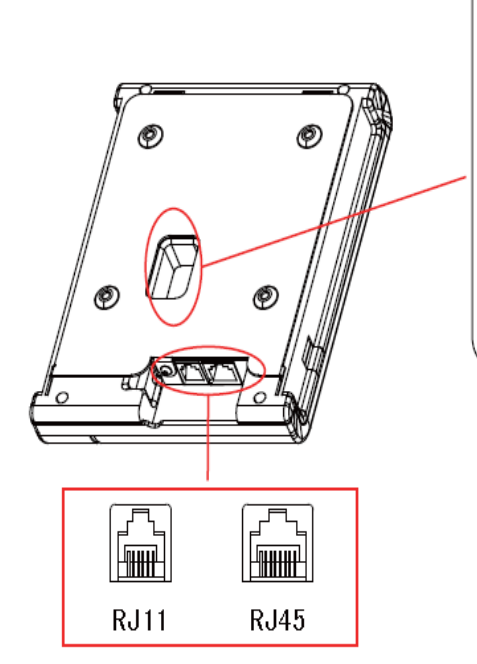

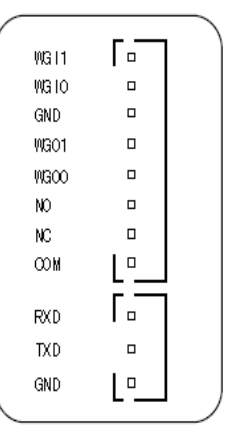

WGI1: Wiegand input Signal D1

WGI0: Wiegand input Signal D0

GND: public ground

WGO1: Wiegand output Signal D0

WGO0: Wiegand output Signal D0

NO: Dry contact signal connector (normal open)

NC: Dry contact signal connector (normal close)

COM: Dry contact signal public connector

RXD: Receive Data

TXD: Transmit Data

GND: public ground

## **7.2 Иллюстрации о приложении пальца для отпечатка**

### **Правильно:**

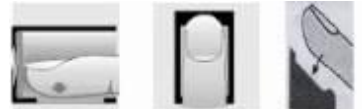

Приложите центральную часть пальца в центр окна сканирования

### **Неправильно!!!:**

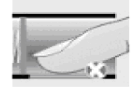

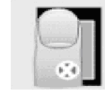

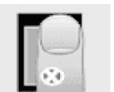

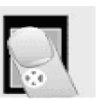

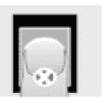

Малая площадь не по центру не по центру под углом очень низко

1. Лучше если пользователь будет использовать 2 отпечатка, на случай если один не будет работать.

2. Устанавливать палец нужно по центру и немного надавливать, чтобы отпечаток был лучше воспринят сканером. Чем больше площадь отпечатка, тем лучше.

3. Всякий раз прикладывайте палец под тем же углом.

4. Если ваш палец влажный, то его необходимо вытереть перед прикладыванием.

5. Если ваш палец чересчур сухой, то его нужно приложить ко лбу и немного потереть.

6. Избегайте появления мозолей и других повреждений кожи во избежание неточного считывания отпечатков.

7. Для увеличения точности лучше сначала регистрировать отпечаток большого пальца, а затем указательного или среднего.

120